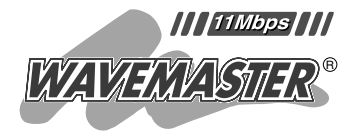

# $^{\circ}$ **ICOM**

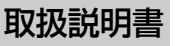

ご使用の前に

1

- ドライバーのインストール 2
- 設定ユーティリティーについて 3
- アクセスポイントと無線通信する 4
	- パソコン同士で無線通信する 5
		- ご参考に 6

### SU-12 WIRELESS LAN UNIT

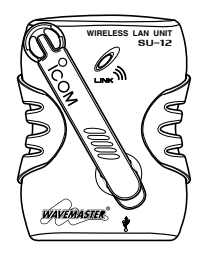

Icom Inc.

このたびは、本製品をお買い上げいただきまして、まことにありがとうございま す。

本製品は、[USB]ポート装備のパソコンと接続することで、簡単に11Mbps無 線LANをご使用いただけます。

ご使用の際は、この取扱説明書をよくお読みいただき、本機の性能を十分発揮 していただくとともに、末長くご愛用くださいますようお願い申し上げます。

### 登録商標について

i

アイコム株式会社、アイコム、Icom.Inc.、 icomは、アイコム株式会社の登録商標です。 その他、本書に記載されている会社名、製品名は、各社の商標および登録商標です。 WAVEMASTERは、アイコム株式会社の登録商標です。

Windowsは、米国Microsoft Corporationの米国およびその他の国における登録商標で す。

本文中の画面の使用に際して、米国Microsoft Corporationの許諾を得ています。 その他、本書に記載されている会社名、製品名は、各社の商標および登録商標です。

### 標準構成品

#### 本製品には、次のものが同梱されています。

本製品をご使用になる前に、すべて揃っていることを確認してください。

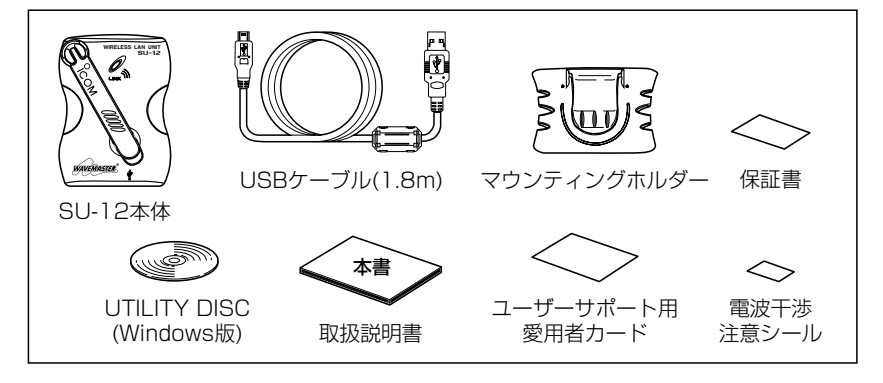

不足しているものがございましたら、お手数ですがお買い上げの販売店または弊社営業 所サービス係までお問い合わせください。

#### 本製品の概要について

- ◎USBの高速モードに対応していますので、最高11Mbpsの速度で高速無線通信が行え ます。
- ◎電波方式として直接スペクトラム拡散方式を採用していますので、雑音や妨害に強く、 データの安定性、秘匿性に優れています。
- ◎WEPによる暗号化処理など、高度なセキュリティー機能により、データの安全性を確保 します。
	- また、次世代のセキュリティーとして、強力なAESを搭載しています。
	- 本製品以外に、弊社製無線LANカード(SL-12、SL-120)ともAESで通信できます。
- ◎本製品の外部(角度可変式ダイポール)と内蔵(逆F式)のアンテナによるダイバーシティー 方式を採用することにより、安定した電波状態での通信が行えます。
- ◎Plug & Play機能およびホットプラグ機能に対応していますので、[USB]ポートがパソ コンに装備されていれば、接続が簡単に行えます。
- ◎財団法人 テレコムエンジニアリングセンターの技術基準適合証明を取得していますの で、無線局の免許は不要です。

### 動作環境について

- パソコンは、[USB]ポート搭載のPC/AT互換機に対応します。 ■ 本製品のドライバーと設定ユーティリティーは、次の日本語OSに対応します。
- ¡ Windows XP Professional
- ¡ Windows 2000 Professional
- ¡ Windows 98 Second Edition
- Windows XP Home Edition
- Windows Millennium Edition
- $\bullet$  Windows 98

### 表記について

#### 本書では、次の表記規則にしたがって記述しています。

- 「 」表記: オペレーションシステム(OS)、ユーティリティー、メニュー、ウィンドウ (画面)の名称を(「 」)で囲んで表記します。
- [ ]表記: タブ名、アイコン名、テキストボックス名、チェックボックス名などを ([ ])で囲んで表記します。
- **く > 表記: ダイアログボックスのコマンドボタンなどの名称を(〈 >)で囲んで表記し** ます。

※本書では、各対応OSに対する記載ついて下記のように総称し、表記しています。 Windows XP、Windows 2000、Windows ME、Windows 98SE、Windows 98

#### コールセンターについて

アイコムの無線LAN製品について、お客様の疑問・質問にお答えするコールセンターを土 日祝日も含めて開設しています。

本製品は、弊社コールセンターのサポート対象製品です。

ご不明な点がございましたら、下記まで、お気軽にお問い合わせください。

TEL 06-6795-1770 (\*通話料はお客様負担となります。)

- 営業時間:平日・土日祝日 9:00~12:00、13:00~17:00 (※年末・年始、お盆休みを除きます。)
- ■Eメール、FAX、郵便によるお問い合わせも受け付けております。
	- Eメール: support\_center@icom.co.jp
	- •F A X:06-6793-3336
	- ●住 所:〒 547-0004

大阪市平野区加美鞍作 1-6-19 アイコム(株) コールセンター宛

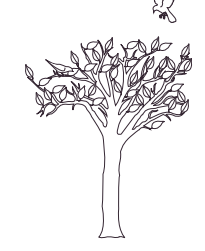

ユーザー登録について

本製品のユーザーサポート用愛用者カードに必要事項をご記入いただき、必ずご返送くだ さい。

ご返送いただけない場合、サポートサービスをご提供できませんのでご注意ください。

#### 情報処理装置等電波障害自主規制について

この装置は、情報処理装置等電波障害自主規制協議会(VCCI)の基準に基づくクラスB情報 技術装置です。この装置は、家庭環境で使用することを目的としていますが、この装置が ラジオやテレビジョン受信機に接近して使用されると、受信障害を引き起こすことがあり ます。

取扱説明書にしたがって正しい取り扱いをしてください。

は じ め

### 電波法上のご注意

■本製品を使用できるのは、日本国内に 限られています。

本製品は、日本国内での使用を目的に 設計・製造しています。したがって、 日本国外で使用された場合、本製品お よびその他の機器を壊すおそれがあり ます。

また、その国の法令に抵触する場合が あるので、使用できません。

■ 24084 表記の意味について

- 「2.4」 :2.4 GHz帯を使用する無線 設備を示す。
- 「DS」 :変調方式を示す。
- 「4」 :想定される干渉距離が40m 以下であることを示す。
- 「===|: 全帯域を使用し、かつ移動体 識別装置の帯域を回避可能な ことを示す。

### 無線通信チャンネルについて

本製品では、[DS チャンネル](☞3-5章)と表記されています。 この設定を14チャンネル以外のチャンネルに設定されるときは、必ず次ページに示す「電 波干渉に関するご注意」をお読みください。 ※出荷時の[DS チャンネル]は、「11」に設定されています。

#### 電波干渉に関するご注意

この機器の使用周波数帯では、電子レンジ等の産業・科学・医療用機器のほか工場の製造 ライン等で使用されている移動体識別用の構内無線局(免許を必要とする無線局)および特 定小電力無線局(免許を必要としない無線局)並びにアマチュア無線局(免許を必要とする無 線局)が運用されています。

- ○この機器を使用する前に、近くで移動体識別用の構内無線局および特定小電力無線局並 びにアマチュア無線局が運用されていないことを確認してください。
- ○万一、この機器から移動体識別用の構内無線局に対して有害な電波干渉の事例が発生し た場合には、速やかに使用周波数を変更するか、または電波の発射を停止した上、下記 連絡先にご連絡いただき、混信回避のための対処等(例えば、パーティションの設置な ど)についてご相談ください。
- ○その他、この機器から移動体調別用の特定小電力無線局あるいはアマチュア無線局に対 して有害な電波干渉の事例が発生した場合など、何かお困りのことが起きたときは、次 の連絡先へお問い合わせください。

連絡先:アイコム株式会社

サービス窓口 06-6792-4949

(9:00~12:00、 13:00~17:00)

#### 取り扱い トのご注意

- ◎パソコンおよびその他の周辺機器の取り扱いは、それぞれに付属する取扱説明書に記載 する内容にしたがってください。
- ◎本製品を家庭環境で使用すると電波妨害を引き起こすことがあります。
- このようなときは、本製品を、妨害を受けている機器からできるだけ離して設置してく ださい。
- ◎付属のドライバーおよび設定ユーティリティーは本製品専用ですので、本製品以外の製 品で使用しないでください。
- ◎本製品の改変や分解したことによる障害、および故障、誤動作、不具合、破損、データ の消失あるいは停電などの外部要因により通信、通話などの機会を失ったために生じる 損害や逸失利益、または第三者からのいかなる請求についても弊社は一切その責任を負 いかねますのであらかじめご了承ください。
- ◎本書の著作権およびハードウェア、ソフトウェアに関する知的財産権は、すべてアイコ ム株式会社に帰属します。
- ◎本書の内容の一部または全部を無断で複写/転用することは、禁止されています。
- ◎本書およびハードウェア、ソフトウェア、外観の内容については、将来予告なしに変更 することがあります。

### CD(UTILITY DISC)について

#### 本製品のドライバーと設定ユーティリティーが収録されています。 本製品に付属のCDは、PC/AT互換機でご使用ください。

ご使用になるPC/AT互換機のCDドライブに挿入す ると、パソコンのAuto Run機能により、自動的に メニュー画面を表示するようになっています。

- ※メニュー画面からインストールを行う前に、ほか のアプリケーションが起動していないことを確認 してください。
- ※メニュー画面が表示されないときは、本製品の CDに収録された「AutoRun.exe」をダブルクリッ クしてください。

#### 〈ご参考に〉

本製品のドライバーをWindows XPにインストールする場合、メニュー画面の〈ドライバ インストール〉ボタンは使用しません。

「UTILITY DISC」をCDドライブに挿入直後、[Shift]キーをしばらくのあいだ押し続ける と、Auto Run機能をキャンセルできます。

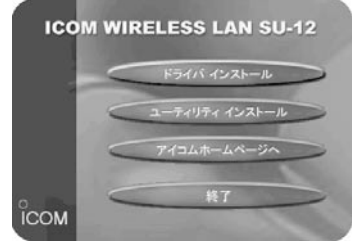

### ご使用までの流れ

本製品を使って無線ネットワークに接続するには、次のステップにしたがって、設定する 必要があります。 各ステップの右に記載する数字は、本書の参照ページです。 最低限必要な設定は、この参照ページにしたがって設定を進めてください。

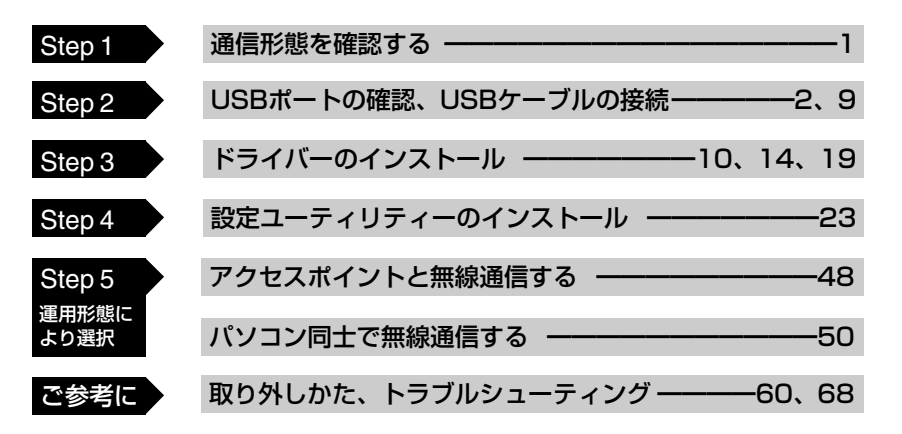

## もくじ

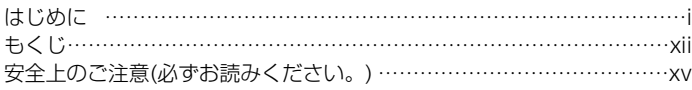

#### 第1章 ご使用の前に ━━━━━━━━━━━━━━━━━━━━1

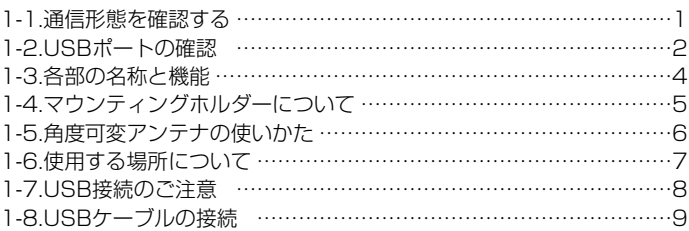

### 第2章 ドライバーのインストール ーーーーーーーーーーーーーー10

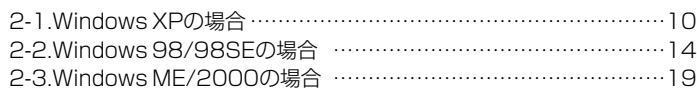

もくじ

#### 第8章 設定ユーティリティーについて –––––––––––––––––––23 3-1.設定ユーティリティーのインストール …………………………………23 3-2.起動と終了のしかた ……………………………………………………26 3-3.[通信状況]タブ …………………………………………………………29 3-4.[通信統計]タブ …………………………………………………………31 3-5.[通信設定]タブ …………………………………………………………33 3-6.[セキュリティ]タブ ……………………………………………………………………37 3-7.[オプション]タブ ………………………………………………………44 3-8.[バージョン情報]タブ …………………………………………………46

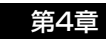

#### 第4章 アクセスポイントと無線通信する ━━━━━━━━━━48

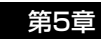

### **第5章 - パソコン同士で無線通信する ━━━━━━━━━━━━**50

5-1.本製品の基本設定をする ………………………………………………50 5-2.IPアドレスを設定する …………………………………………………52 5-3.「フル コンピュータ名」と「ワークグループ」の設定 …………………56 5-4.「共有フォルダー」の設定 ………………………………………………58

## もくじ

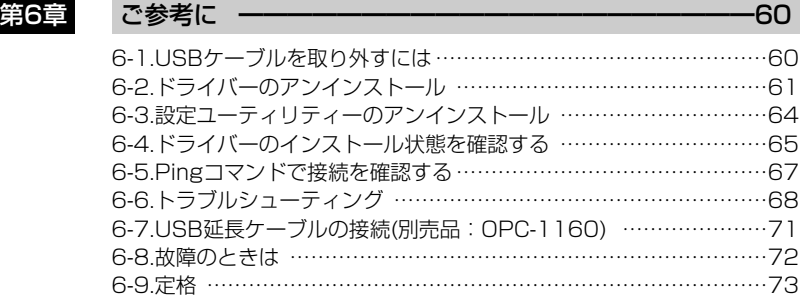

も く じ

### 安全にお使いいただくために、 ご使用の前に、必ずお読みください。

▶ここに示した注意事項は、使用者および周囲の人への危害や財産への損害を未然に防ぎ、 製品を安全に正しくお使いいただくために、守っていただきたい事項を示しています。 ▶次の『A危険』『A警告』『A注意』の内容をよく理解してから本文をお読みください。 ▶お読みになったあとは、いつでも読める場所へ大切に保管してください。

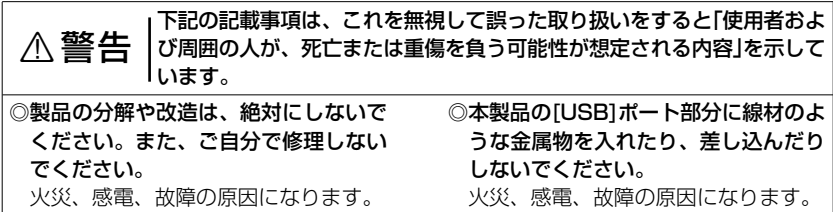

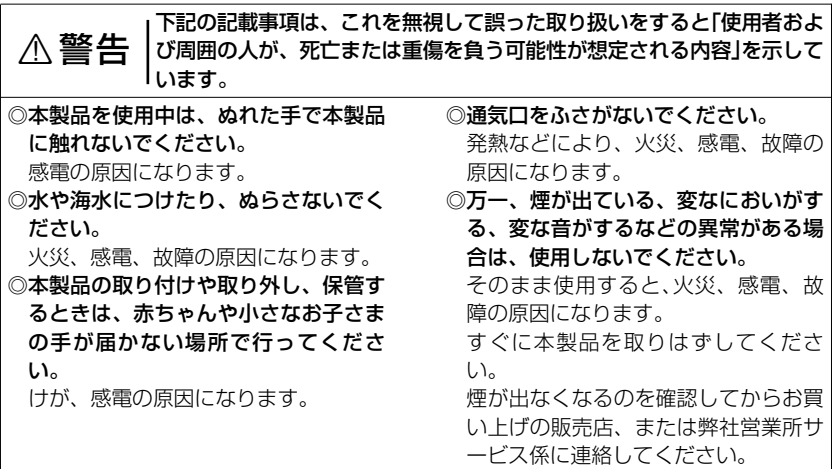

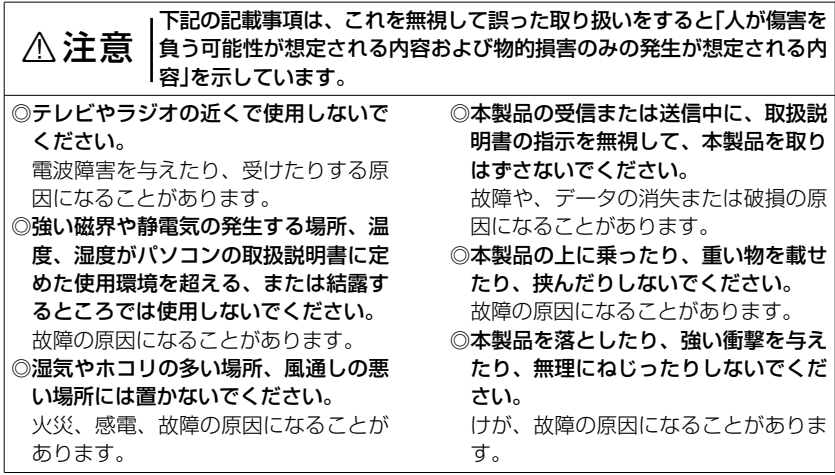

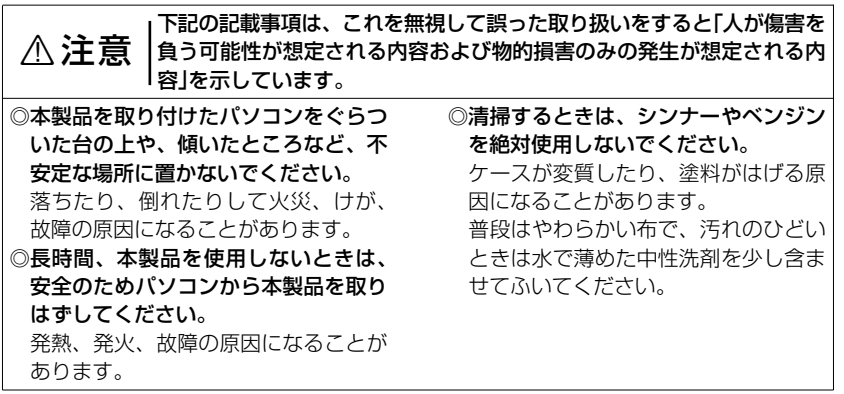

#### 1-1.通信形態を確認する

本製品は、ご使用の環境によって、次のどちらかの「無線通信モード」が選べます。 ※出荷時は、「インフラストラクチャ」モードに設定されています。

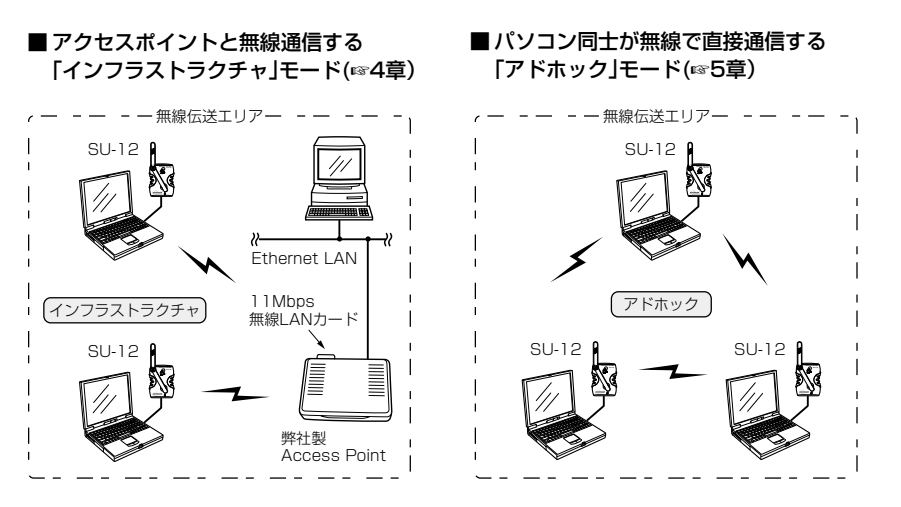

#### 1-2.USBポートの確認

本製品をUSBケーブルでパソコンと接続するには、パソコンに装備された[USB]ポートが 使用できることを、次のWindows XPの手順を例に確認してください。

#### ■確認の手順

- 1.マウスを〈スタート〉→[マイコンピュ ータ](右クリック)→「プロパティ(R)」の 順にクリックします。
	- ●「システムのプロパティ」を表示しま す。

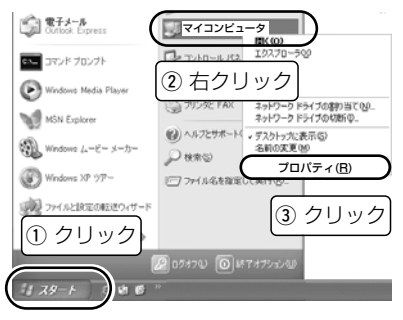

- 2.[ハードウェア]タブ→〈デバイス マネ ージャ(D)〉の順にクリックします。
	- 「デバイス マネージャ あ表示します。

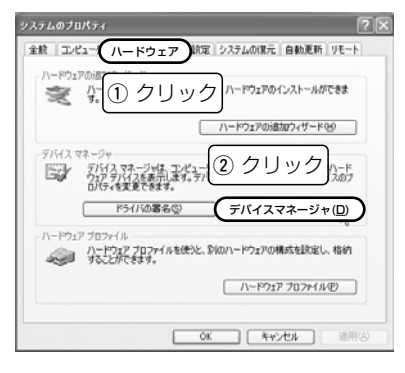

1

1-2.USBポートの確認 ■確認の手順(つづき) 3.「USB(Universal Serial Bus)コントロ 一ラ」の 田をクリックして表示されるデ バイスのアイコンに「!」や「×」マークが 付いていないことを確認します。

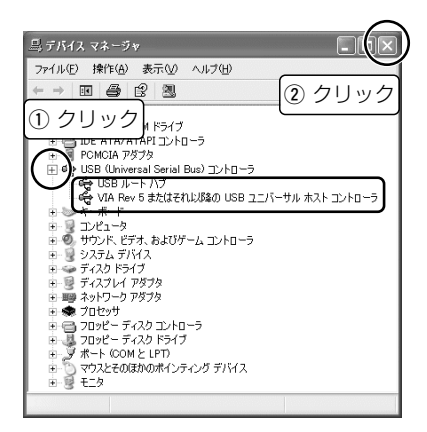

4.「!」や「×」マークが付いていなければ、 「デバイス マネージャ」の〈×〉をクリ ックして、画面を閉じます。 ※「USB(Universal Serial Bus)コント ローラ」の中に表示されるデバイス名 に「!」や「×」マークが付いている場合 は、ご使用のパソコンに付属する取 扱説明書を参考に[USB]ポートの状 態を確認してください。

#### 〈ご参考に〉

左の画面で、「USB(Universal Serial Bus)コントローラ」の中に表示されるデ バイス名は、ご使用のパソコンによって 異なります。

#### 1-3.各部の名称と機能 ■ 前面パネル

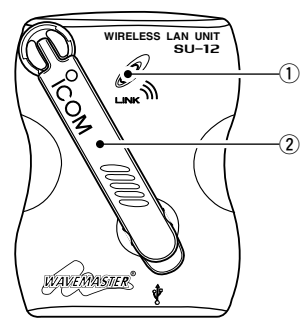

■ 底面パネル

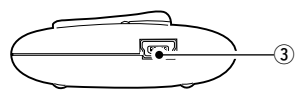

#### $\left( 1\right)$ [LINK]ランプ

- 消灯:USBケーブルの未接続、または USBケーブルを接続しているが、 本製品のドライバーが正しくイン ストールされていないなどで、パ ソコンとの接続を認識しないとき。
- 点灯:パソコンとの接続が正常なとき、 またはネットワークとの通信が正 常なとき。
- 点滅:通信可能な無線アクセスポイント を探している状態。
- (2) 角度可変アンテナ(☞1-5章)

内蔵アンテナとの組み合わせによるダイバ ーシティー方式で、安定した通信が行えま す。

e[USB]ポート(☞1-7章、1-8章)

本製品専用のUSBケーブル(付属品)を接 続するポートです。

1

#### 1-4.マウンティングホルダーについて ■ 取り付けかた ■ 使用例

図のように差し込みます。 図のように使用できます。

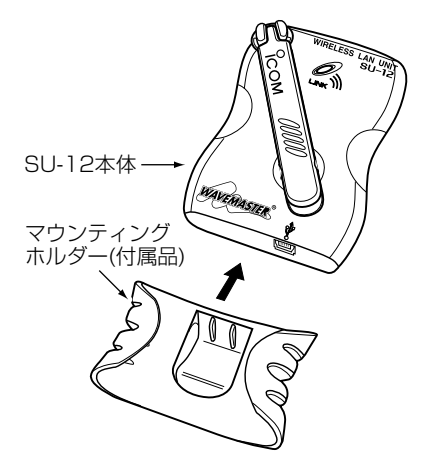

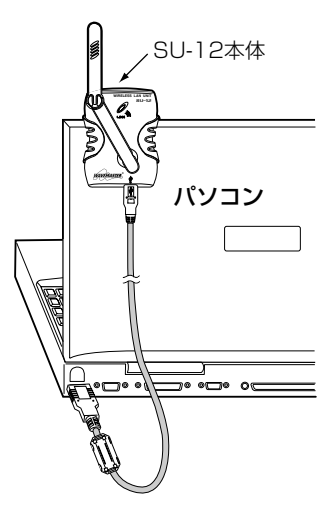

#### 1-5.角度可変アンテナの使いかた  $\boxed{1}$ アンテナを起こす

アンテナの先端を、図の方向に引き上げる とロックがはずれます。

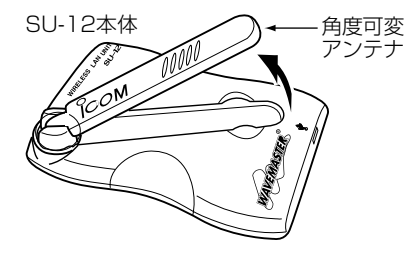

#### Rご注意

- ◎指や爪を傷めないように、注意してロ ックを外してください。
- ◎使用するときは、通信を安定させるた
- めに、アンテナを起こしてください。
- ◎アンテナは、指で軽く押して動く範囲 以上は回転しません。

図の範囲(60度)で左右に調整できます。

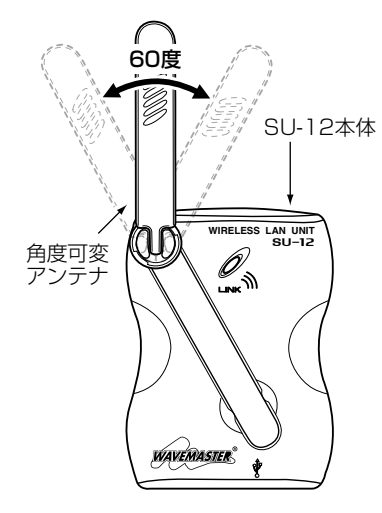

#### 1-6.使用する場所について

下記の内容について注意しないと、通信範囲や速度に影響します。

- ◎以下のことを考慮して、使用してくだ さい。
	- ●本製品の上に物を置かないでくださ い。
	- ●雷波は壁やガラスを通過しますが、金 属は通過しません。
		- コンクリートの壁でも、金属補強材が 中に埋め込まれていて、電波信号を遮 断するものがあります。
	- ●通信範囲はオープンスペースだと最も 広くなりますが、倉庫の中のように大 きな金属製の壁があると、電波を反射 することがあります。
	- ●床にはふつう、鋼製の梁がはいってお り、金属製防火材が埋め込まれている こともあります。そのため多くの場合、 違う階どうしでは通信できません。
- ◎本製品は、屋内約50m(11Mbps時:約 30m)、屋外約150m(11Mbps時:約 70m)の範囲内でご使用いただけます。
- ◎本製品をできるだけ相手方を見通せる ような高い位置でご使用になることを おすすめします。
- ◎振動や傾きが無く、落下の危険がない 安定した場所でご使用ください。

#### 1-7.USB接続のご注意

■USBケーブルの延長について

延長には、OPC-1160(別売品☞6-7章) をご用意しています。

市販のUSBケーブルを使用して延長する 場合は、全長が5mを超えないようにして ください。

5mを超えると、正常に動作しない場合が あります。

#### ■HUBの使用について

本製品は、消費電力が大きいので、パソコ ンの[USB]ポートに直接接続してくださ い。

キーボードなど、小電力機器の[USB]ポ ートには接続しないでください。また、 USBハブに接続して使う場合は、セルフ パワー対応のHUBをご使用ください。 セルフパワーについては、ご使用になる HUBの取扱説明書でご確認ください。

#### ■ 専用USBケーブルのフェライトコアに ついて

本製品専用のUSBケーブル(付属品)に装 着されているフェライトコアは、取り外さ ないでください。

お買い上げいただいたときの状態でご使用 にならないと電波障害を引き起こすことが あります。

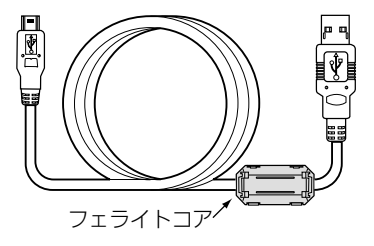

#### 1-8.USBケーブルの接続 ■本製品の「USB1ポートと接続する

USBケーブル(付属品)を両端の形状の違 いに注意して、本製品と接続します。 ※パソコンへの接続は、本書の手順(☞2 章)にしたがって行います。

USBケーブル� (付属品) SU-12本体�

#### ■ はじめてパソコンに接続する前に

はじめて本製品をパソコンに接続する場 合、接続までの手順がご使用になるOSに よって異なります。 はじめて接続するときは、「ドライバーの インストール」(☞2章)で説明する手順にし

たがってください。

#### 〈ご参考に〉

本製品のドライバーインストール後は、 USBケーブルの接続するだけで使用でき ます。

Windows XP、Windows2000の場合、 USBケーブルの取り外しは、「USBケー ブルを取り外すには」(☞6-1章)にしたがっ てください。

Window ME/98/98SEの場合は、USB ケーブルのプラグ部分を持ってそのまま取 り外しできます。

#### 2-1.Windows XPの場合

本製品のドライバーをインストールする手順について説明します。 ※本製品を使って通信するすべてのパソコンにインストールしてください。

#### ■ インストールの手順

- 1.パソコンの電源を入れて、管理者権限 でログオンします。
- 2.現在、起動しているアプリケーション をすべて終了します。
- 3.本製品に付属のCDをパソコンのCDド ライブに挿入します。
- 4.CDドライブのAuto Run機能が動作し て、右のメニュー画面が表示されます。
- 5.Windows XPでは、メニュー画面から
	- インストールを行いませんので、〈終了〉 ボタンをクリックします。
	- ※本製品のドライバーインストールに はメニュー画面を使用しませんが、 表示させる場合は、本製品に付属の CDに収録された「AutoRun.exe」を ダブルクリックしてください。

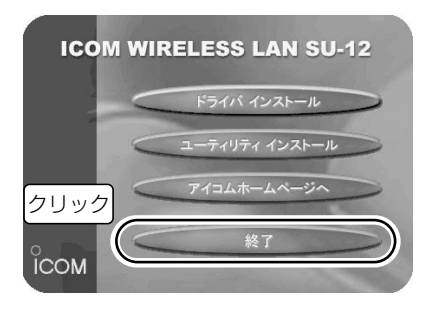

6.本製品に付属のUSBケーブルを本製品 の[USB]ポートに接続していない場合 は、1-8章(本書)を参考に接続してくだ さい。

- 2-1.Windows XPの場合
- インストールの手順(つづき)
- 7.本製品とパソコンを付属のUSBケーブ ルで接続します。
	- ※コネクターは、向きに注意して、し っかりと奥まで差し込み、確実に接 続してください。

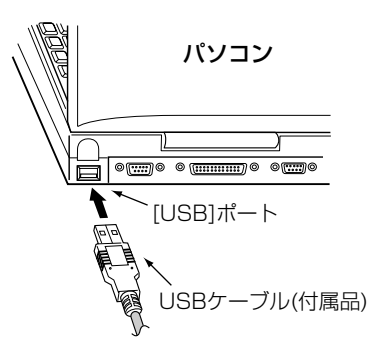

8.USBケーブルの接続を自動認識して、 次の画面を表示します。 表示しないときは、「USBポートの確 認」(☞1-2章)で確認してください。

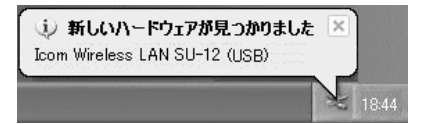

#### ■ インストールの手順(つづき) 9.インストール方法を確認して、〈次へ (N)〉をクリックします。

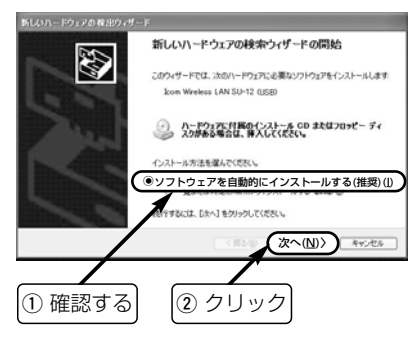

- 10.ドライバーを検索する画面を表示中 に、次の画面が表示されたら、〈続行 (C)〉をクリックします。
	- ●インストールを開始します。

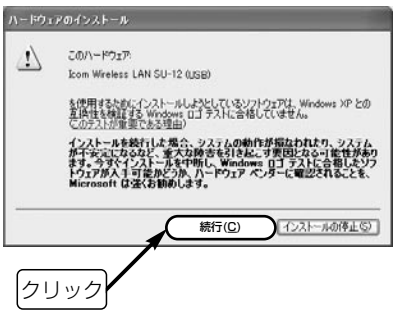

#### 2-1.Windows XPの場合 ■インストールの手順(つづき) 11. 〈完了〉 をクリックします。

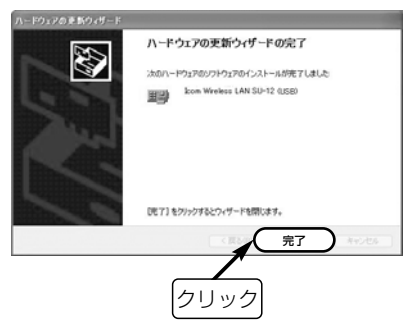

#### 2-2.Windows 98/98SEの場合

本製品のドライバーをインストールする手順について説明します。 ※本製品を使って通信するすべてのパソコンにインストールしてください。

#### ■ インストールの手順

- 1.現在、起動しているアプリケーション をすべて終了します。
- 2.本製品に付属のCDをパソコンのCDド ライブ[D:](以後CDドライブをDとす る)に挿入します。
- 3.CDドライブのAuto Run機能が動作し て、右のメニュー画面が表示されます。 ※メニュー画面を表示しないときは、 本製品に付属のCDに収録された「AutoRun.exe」をダブルクリックしてく ださい。

4.〈ドライバ インストール〉ボタンをク リックします。

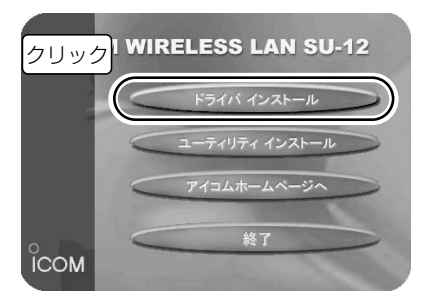

#### 2-2.Windows 98/98SEの場合 ■ インストールの手順(つづき) 5.〈次へ(N)〉をクリックします。

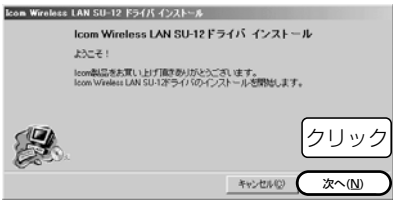

$$
\mathsf{6.} \langle \chi \wedge (\underline{\mathsf{N}}) \rangle \; \& \; \mathbin{\varphi} \cup \mathbin{\psi} \mathbin{\varphi} \vdash \neg \mathbin{\psi} \mathbin{\varphi} \vdash \neg \mathbin{\psi} \mathbin{\varphi} \vdash \neg \mathbin{\psi} \mathbin{\varphi} \vdash \neg \mathbin{\psi} \mathbin{\varphi} \vdash \neg \mathbin{\psi} \mathbin{\varphi} \vdash \neg \mathbin{\psi} \mathbin{\varphi} \vdash \neg \mathbin{\psi} \vdash \neg \mathbin{\psi} \vd
$$

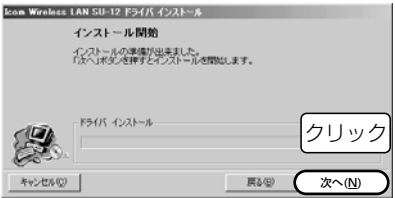

#### 7.〈OK〉をクリックします。

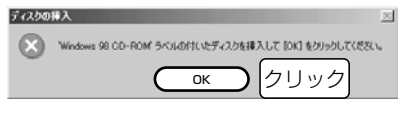

8.本製品に付属のCDとOSのCD-ROMを 入れ替えて、CDドライブ名[D:]とその フォルダー(D:¥Win98)を指定してか ら〈OK〉をクリックします。

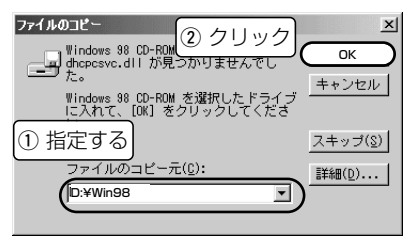

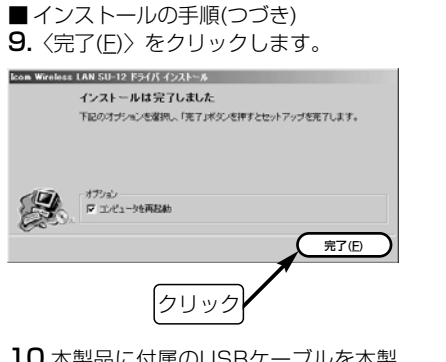

10.本製品に付属のUSBケーブルを本製 品の[USB]ポートに接続していない 場合は、1-8章(本書)を参考に接続し てください。

11.本製品とパソコンを付属のUSBケー ブルで接続します。 ※コネクターは、向きに注意して、 しっかりと奥まで差し込み、確実 に接続してください。

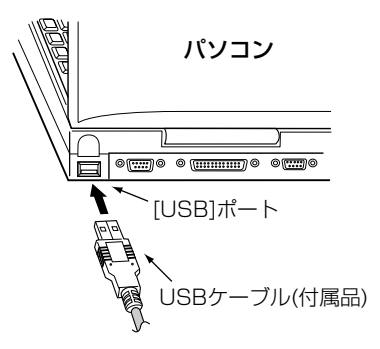

2-2.Windows 98/98SEの場合 ■ インストールの手順(つづき) 12.USBケーブルの接続を自動認識して、 次の画面を表示します。 表示しないときは、「USBポートの 確認」(☞1-2章)で確認してください。

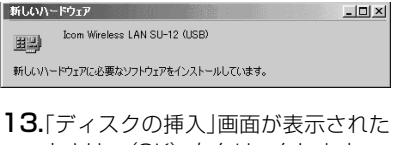

ときは、〈OK〉をクリックします。 ※「ディスクの挿入」画面が表示され ないときは、手順15.に進みます。

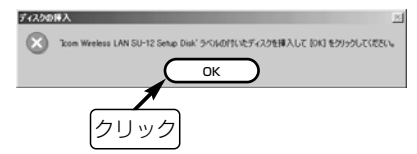

14.OSのCD-ROMと本製品に付属のCD を入れ替えて、CDドライブ名[D:]と そのフォルダー(D:¥Driver¥Win98) を指定してから、〈OK〉をクリック します。

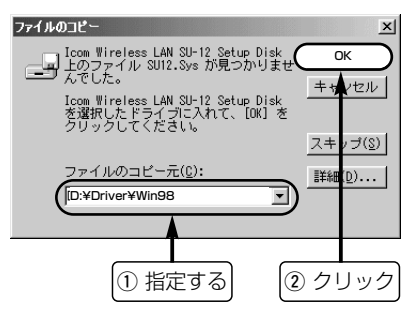
■ インストールの手順(つづき) 15.手順7.~8.の画面が表示されたとき は、同じ操作を行います。 16.CDをCDドライブから取り出して、 パソコンを再起動します。 17.再起動後、「ネットワークのパスワー ド入力」画面が表示されたときは、[ユ ーザー名(U)]と[パスワード(P)]をテ キストボックスに入力してから、 〈OK〉をクリックします。

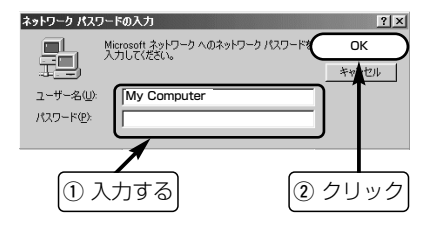

# 2-3.Windows ME/2000の場合

本製品のドライバーをインストールする手順について説明します。 ※本製品を使って通信するすべてのパソコンにインストールしてください。

### ■インストールの手順

- 1.パソコンの電源を入れます。 ※Windows2000は、管理者権限でロ
	- グオンします。
- 2.現在、起動しているアプリケーション をすべて終了します。
- 3.本製品に付属のCDをパソコンのCDド ライブに挿入します。
- 4.CDドライブのAuto Run機能が動作し て、右のメニュー画面が表示されます。 ※メニュー画面を表示しないときは、 本製品に付属のCDに収録された「AutoRun.exe」をダブルクリックしてく ださい。

5.〈ドライバ インストール〉ボタンをク リックします。

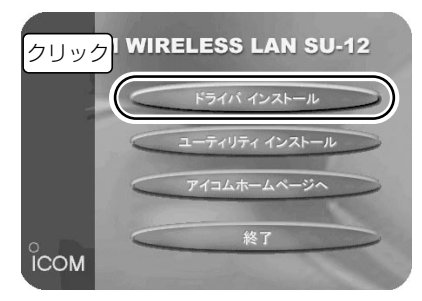

#### ■ インストールの手順(つづき) 6.〈次へ(N)〉をクリックします。 7.〈次へ(N)〉をクリックします。 ●インストールを開始します。 Icon Wireless LAN SU-12 F54/5 4>21-5 Icom Wireless LAN SU-12 ドライバ インストール ※Windows MEのかたは、手順9.の操 ようこそ! 作に移ります。 lcom製品をお買い上げ頂きありがとうございます。<br>lcom Wireless LAN SU-12ドライバのインストールを開始します。 Icom Wireless LAN SU-12 E54JS 4521-16 インストール問題 インストールの準備が出来ました。 「次へ」ボタンを押すとインストールを開始します。 次へ(N) キャンセル(C) □✔ 署名の確認を無視する クリック マオバ インスト キャンセル(C) **次へ(N)** 戻る(6 クリックWindows 2000では、[ドライバの署 名]確認を「無視」に設定している場合、 この部分は表示されません。 表示されていない場合は、次ページ(手 順9.)の操作に移ります。

2-3.Windows ME/2000の場合 ■ インストールの手順(つづき) 8.〈いいえ(N)〉をクリックします。 ※次回のインストールから、[ドライバ の署名]確認の画面を表示させない場 合は、〈はい(Y)〉をクリックしてく ださい。

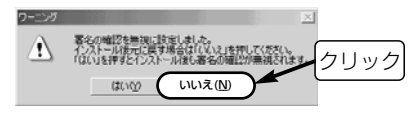

9. 
$$
\langle \nexists T(E) \rangle \nless\n 250 \nless\n 750 \nless\n 750 \nless\n 850 \nless\n 950 \nless\n 100 \nless\n 100 \nless
$$

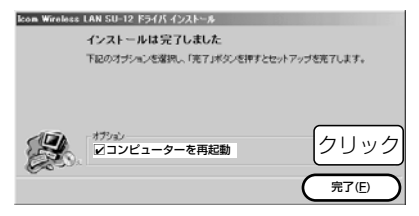

- 10.本製品に付属のUSBケーブルを本製 品の[USB]ポートに接続していない 場合は、1-8章(本書)を参考に接続し てください。
- 11.本製品とパソコンを付属のUSBケー ブルで接続します。
	- ※コネクターは、向きに注意して、 しっかりと奥まで差し込み、確実 に接続してください。

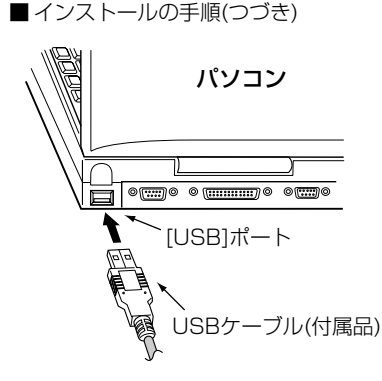

12.USBケーブルの接続を自動認識して、 次の画面を表示します。

### 新しいハードウェア B

Icom Wireless LAN SU-12 (USB)

新しいハードウェアに必要なソフトウェアをインストールしています。

- ※手順12.の画面を表示しないときは、 「USBポートの確認」(☞1-2章)で確認 してください。
- 13.Windows 2000で次の画面が表示さ れたときは、〈はい(Y)〉をクリック します。 本製品に付属のCDをCDドライブから

取り出すと完了です。

27カル実名が見つかれませんでした  $\mathbf{x}$ Microsoft デジタル署名によって、ソフトウェアが Windows 上でテスト<br>され、その後変更されていないことが採証されます。 インストールしようとしているソフトウェアには Microsoft デジタル署名<br>がありません。そのために、このソフトウェアが Windows で正しく動作<br>することは保証されません。 Joom Winnless LAN SU-12 0.ISB) Microsoft デジタル署名されたソフトウェアを検索する場合は、<br>Windows Update Web サイト<br>http://windows.pdate.microsoft.com を参照し、利用できるソフト<br>ウェアであるかどうかを確認してください。 インストールを経営しますか? はい(Y) **CX1200** ITSB184800 クリック

# 3-1.設定ユーティリティーのインストール

無線通信モード(☞1-1章)やセキュリティーの設定などを行うソフトウェアです。 この章では、設定ユーティリティーをインストールする手順について説明します。 ※本製品を使って通信するすべてのパソコンにインストールしてください。

### ■ インストールの手順

- ※Windows XP、Windows2000は、管 理者権限でログオンしてください。
- 1.現在、起動しているアプリケーション をすべて終了します。
- 2.本製品に付属のCDをパソコンのCDド ライブに挿入します。
- 3.CDドライブのAuto Run機能が動作し
	- て、右のメニュー画面が表示されます。
	- ※メニュー画面を表示しないときは、 本製品に付属するCDに収録された 「AutoRun.exe」をダブルクリックし てください。

4.〈ユーティリティ インストール〉ボタ ンをクリックします。

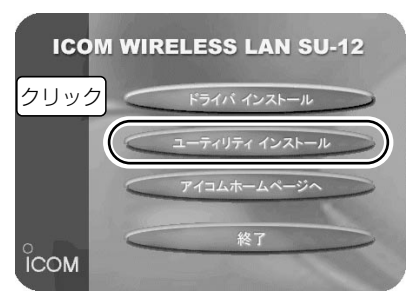

### ■ インストールの手順(つづき) **5.** 〈次へ(N)〉をクリックします。 **6.**設定ユーティリティーをインストール

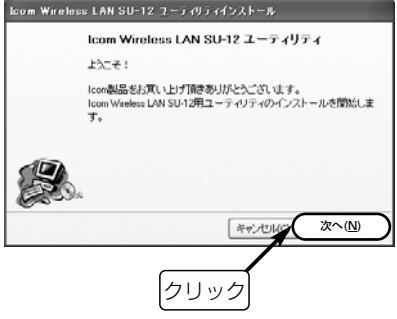

する先のフォルダーに変更がなければ、 〈次へ(N)〉をクリックします。 ※インストール先のフォルダーを変更 するときは、〈参照〉をクリックして インストールするフォルダーを指定 します。

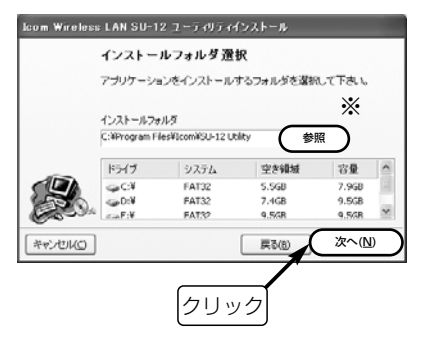

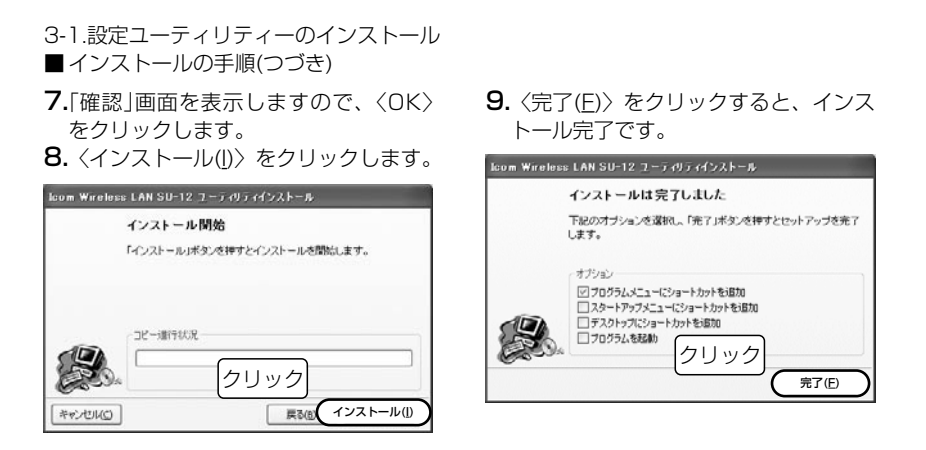

### ■ 再インストールするときは

インストール手順1.~5.の操作を行って表示される画面にしたがうと、設定ユーティリ ティーがアンインストールされ、引き続き表示される画面(☞手順6.)で再インストール できます。

# 3-2.起動と終了のしかた

パソコンにインストールされた設定ユーティリティーの起動と終了のしかたについて説明 します。

#### ■ 起動と終了の手順

- 1.本製品をパソコンの[USB]ポートに接 続します。
	- ※USBケーブルが接続されていないと、 本製品の設定が行えません。
- 2.マウスを〈スタート〉→[プログラム (P)]→[SU-12 Utility]の順に操作して、 設定ユーティリティーを起動します。 常駐を示すアイコンがタスクバーの上 に表示され、起動が完了します。 ※アイコンの意味については、28ペー ジをご覧ください。

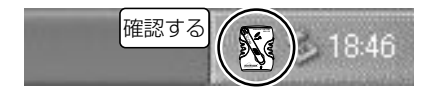

3.タスクバー上に表示されたアイコンを 右クリックして表示するメニューから、 「モニターを表示」を選択します。 ※タスクバートに表示されたアイコン をダブルクリックしても起動できま す。

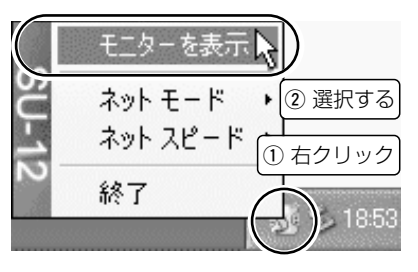

3-2.起動と終了のしかた ■起動と終了の手順(つづき) 4.終了するときは、カーソルをそのアイ コンの上に移動して、右クリックする と表示されるメニューから「終了」を選 択します。

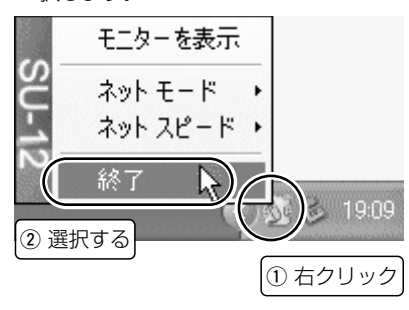

3-2.起動と終了のしかた(つづき)

### ■ タスクバーに表示されるアイコンの意味

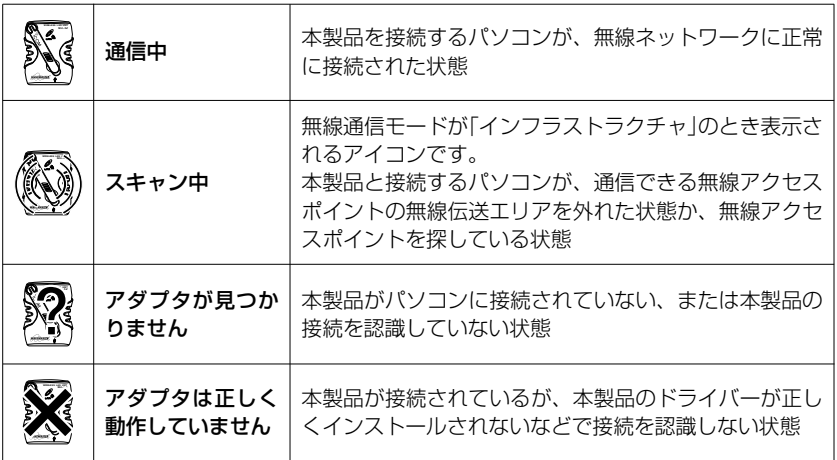

# 3-3.[通信状況]タブ

通信状況の表示やDHCPサーバからIPアドレスを再取得するときに使用します。

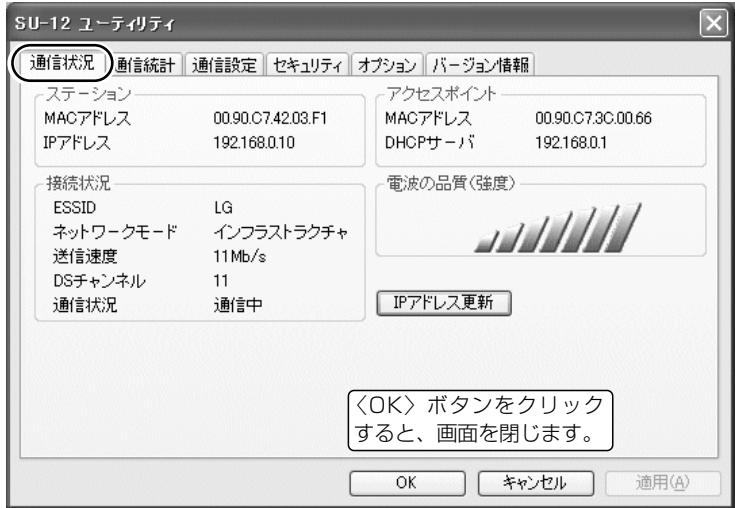

#### ■ ステーション

本製品のMACアドレスおよびIPアドレス を表示します。

※MACアドレスは、それぞれのネットワ

ーク製品に割り当てられた固有のもの で、同じアドレスは存在しません。 弊社製アクセスポイントにMACアドレ スセキュリティとして登録するときは、 この部分に表示されたMACアドレスを 登録します。

#### ■ 接続状況

現在の設定や通信状態を表示します。 「インフラストラクチャ」モードで通信して いるとき、無線伝送エリア内に無線アクセ スポイントを見つけられないときは、「ス キャン中」と表示されます。

#### ■ アクセスポイント

「インフラストラクチャ」モードで通信して いるときは、本製品が通信しているアクセ スポイント側の情報を表示します。

#### ■ 電波の品質(強度)

無線アクセスポイントから受信できる電波 の強さを表示するエリアです。 ※「アドホック」モードで使用時は、常に最

大強度を表示します。

#### ■〈IPアドレス更新〉ボタン

DHCPサーバからIPアドレスを再取得し ます。

無線通信モードが「インフラストラクチャ」 に設定されていて、パソコンがIPアドレ スをDHCPサーバから自動的に取得でき る状態に設定されている場合だけ機能しま す。

# 3-4.[通信統計]タブ

通信状況をグラフで監視するときに使用します。

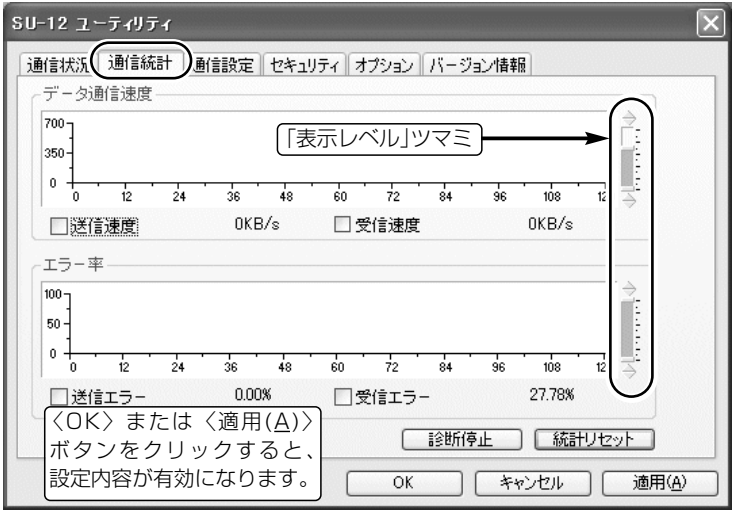

31

#### ■ 「送信速度」表示

チェックボックスにチェックマークが入っ ていると、データ送信速度を1秒ごとに表 示します。

#### ■ 「受信速度」表示

チェックボックスにチェックマークが入っ ていると、データ受信速度を1秒ごとに表 示します。

#### ■ 「送信エラー」表示

チェックボックスにチェックマークが入っ ていると、1秒間に正しく送信されなかっ た割合をパーセンテージで表示します。

#### ■ 「受信エラー |表示

チェックボックスにチェックマークが入っ ていると、1秒間に受信したパケットの中 で誤りがある割合をパーセンテージで表示 します。

#### ■ 「表示レベル」ツマミ

マウスでツマミをドラッグすると、ツマミ が上下にスライドして縦軸の表示レベルを 変更できます。

#### ■ 〈診断停止〉ボタン

診断結果を表示するグラフ描画を停止する ボタンです。

#### ■〈診断再開〉 ボタン

診断結果を表示するグラフ描画を再開する ボタンです。 ※診断を停止させると、表示します。

#### ■〈統計リヤット〉ボタン

描画中のグラフを消去して、再度描画を開 始するボタンです。

# 3-5.[通信設定]タブ

無線通信機能を設定するときに使用します。

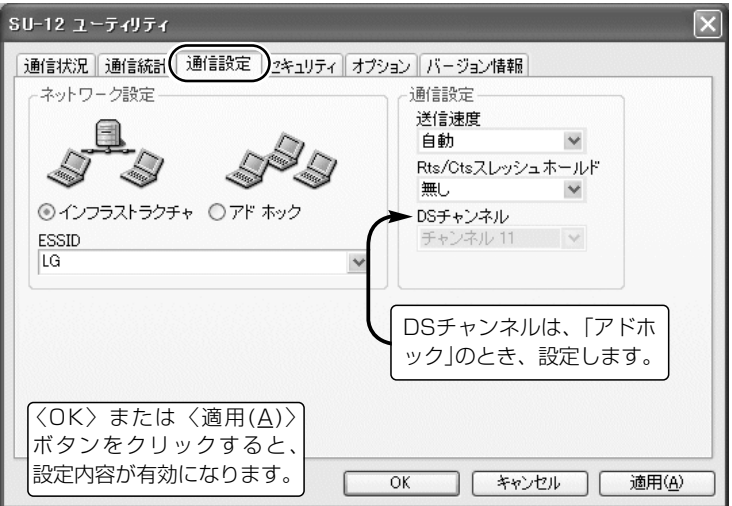

#### ■ ネットワーク設定

ほかの無線LAN機器との通信形態と無線 ネットワーク名を設定します。

#### ● 通信形態

(出荷時の設定:インフラストラクチャ) 「インフラストラクチャ」:

アクヤスポイントと無線通信するとき 「アドホック」:

ほかのパソコンと無線で直接通信する とき

● ESS ID (出荷の設定: LG〈半角〉) 通信相手を同じグループとして識別す るための無線ネットワーク名です。 この[ESS ID]の設定が異なるとほかの 無線LAN機器とは通信できません。 ※大文字/小文字の区別に注意して、任 意の半角英数字32文字以内で入力し てください。

#### ■ 通信設定

●送信速度 (出荷時の設定:自動) 環境の変化などで通信が不安定な場合は、 「自動」を設定すると通信が続行可能な速度 に自動で切り替わります。 固定の場合は、「1/2/5.5/11」Mbpsの 中から選択します。

#### ● Rts/Ctsスレッシュホールド

(出荷時の設定:無し) 「500/1000」バイトを設定すると、隠 れ端末(☞P35)の影響で起こる通信速度 の低下を防止できます。

#### ●DSチャンネル

⦆(出荷時の設定:チャンネル 11) 「アドホック」モードで通信するパソコン は、同じチャンネルに設定します。 「1~14」チャンネルの中から選択しま す。

#### ■ 隠れ端末について

図のように、それぞれが無線端末[B]と通信できても、互いが直接通信できない無線端末 [A]-[C]同士([A]に対して[C]、[C]に対して[A])のことを隠れ端末と呼びます。 通信の衝突を防止するには、送信要求(Rts)信号を受信した無線端末[B]が、無線伝送エリ ア内にある無線端末[A]および[C]に送信可能(Cts)信号を送り返すことで、Rts信号を送信 していない無線端末に無線端末[B]が隠れ端末と通信中であることを認識させます。 これにより、Rts信号を送信していない無線端末[A]または[C]は、無線端末[B]へのアクセ スを自制して、通信の衝突を防止できます。

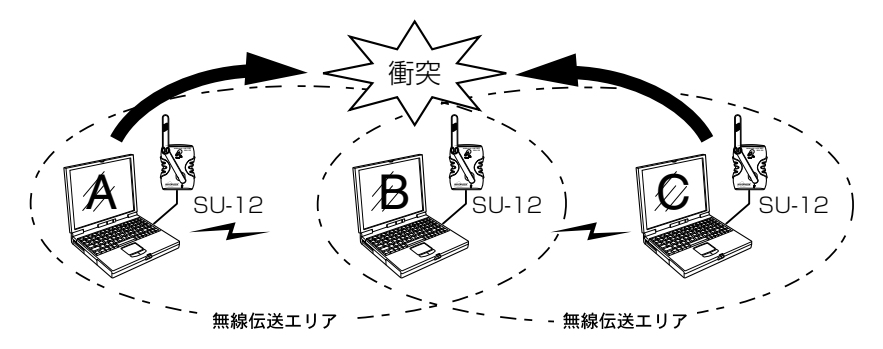

#### ■ 雷波干渉を防ぐには

近くで通信する別の無線ネットワークグループと異なる「DSチャンネル」に変更すること で、電波干渉(混信)を回避できます。

相手側の無線ネットワークグループの「DSチャンネル」から4チャンネル以上飛ばして設定 してください。

それ以下のときは、図に示すように帯域の1部が重複するため混信する可能性があります。 例えば、お互いの設定が、1-6-11チャンネルに設定すると混信しません。

また、14チャンネルについても11チャンネルと帯域が重複しないため混信しません。 ※無線アクセスポイントと通信する場合は、無線アクセスポイント側の設定で混信しない

チャンネルを選択してください。

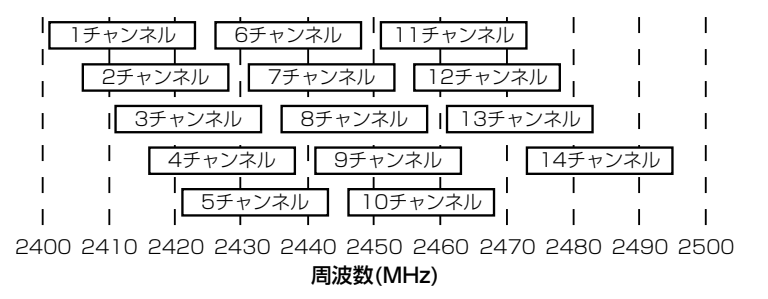

3

# 3-6.[セキュリティ]タブ

暗号化を設定するときに使用します。

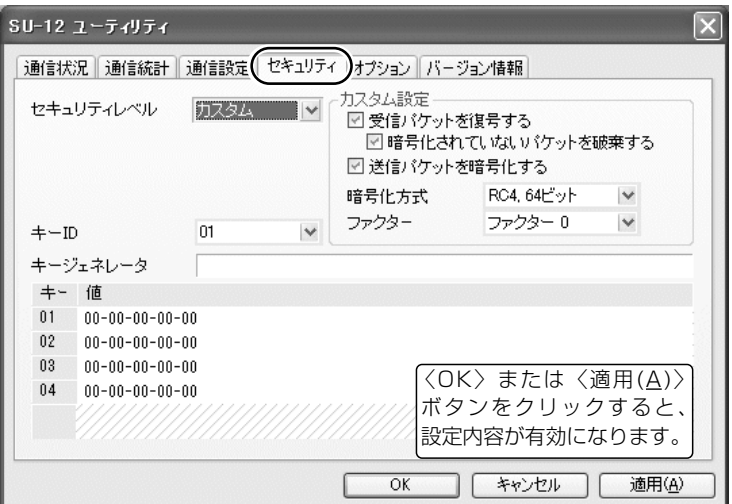

37

#### 暗号化の方式は、下記の2通りがあります。

WEP(Wired Equivalent Privacy):RC4、「64/128」ビット AES(Advanced Encryption Standard):AES、「128/256」ビット ※本製品とセキュリティーを使用して無線通信するには、弊社製の無線ネットワーク機器

が必要です。なお、AESに対応する機器は、本製品以外にSL-12、SL-120がありま す。

#### ■ セキュリティレベル

無線ネットワーク間で通信するデータを保 護するために、データを暗号化する割合を 「なし/低/中/高/カスタム」の中から選択し ます。 (出荷時の設定:なし) ※通信対象となるすべての相手間で設定 が同じになるように注意しないと、設 定によっては、通信できないことがあ ります。

※「カスタム」を選択すると、 「カスタム設 定]の全項目を任意に設定できます。

◎「RC4」を暗号化に使用するとき、「低/ 中/高」を選択すると、[カスタム設定]の 全項目をそのレベルに応じて自動的に 設定します。

自動で設定される内容については、「セ キュリティレベルの自動設定」(☞P39) をご覧ください。

◎「AES」を暗号化に使用するときは、「カ スタム」を選択します。

[暗号化方式]から「AES 128ビット」ま たは「AES 256ビット」を選択します。 必要に応じて残りの項目についても設 定します。

#### 3-6.[セキュリティ]タブ(つづき) 「セキュリティレベルの自動設定」

[セキュリティレベル]を設定すると、自動設定される値についてまとめています。

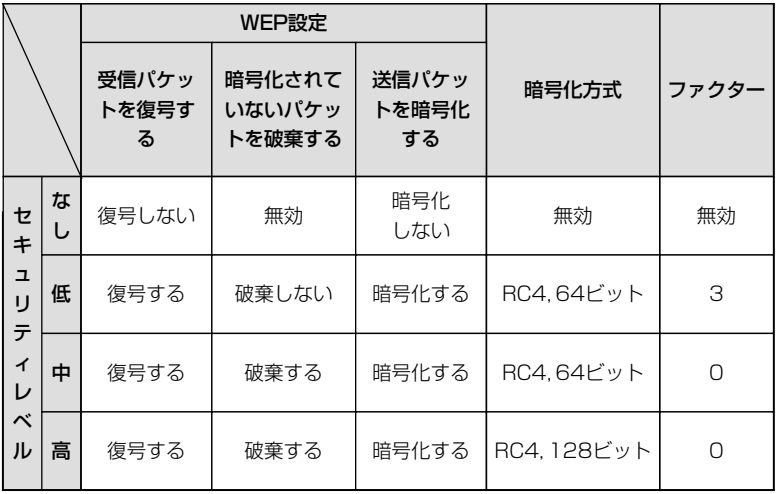

39

「セキュリティレベル対応表」 (○:通信可能 ×:通信不可能)

| セキュリティレベル | なし |  | 高 |
|-----------|----|--|---|
| なし        |    |  |   |
| 低         |    |  |   |
|           |    |  |   |
| 高         |    |  |   |

■ ファクター

[セキュリティレベル]を「カスタム」に設定するとき選択できる項目で、「0」を選択すると、 一番セキュリティーが高くなります。 (出荷時の設定:ファクター 0) 各値のセキュリティーレベルは、次のようになります。

「ファクター 0」= 1パケットごとに内部暗号キーを変更する 「ファクター 1」= 10パケットごとに内部暗号キーを変更する 「ファクター 21= 50パケットごとに内部暗号キーを変更する 「ファクター 3」=100パケットごとに内部暗号キーを変更する 3

3-6.[セキュリティ]タブ(つづき)

#### ■ 暗号化方式

[セキュリティレベル]を「カスタム」に設定 するとき選択できる項目で、暗号化の方式 と暗号化するビット数を選択できます。

- (出荷時の設定:RC4,64ビット) ◎「RC4, 64ビット」を選択すると、キー の下位40ビット(16進数:10文字)を、 [値]のテキストボックスに直接入力で き、その値を表示します。
- ◎「RC4, 128ビット」、「AES, 128ビッ ト」を選択すると、キーの下位104ビッ ト(16進数:26文字)を、[値]のテキス トボックスに直接入力でき、その値を 表示します。
- ◎「AES, 256ビット」を選択すると、キー の下位232ビット(16進数:58文字) を、[値]のテキストボックスに直接入力 でき、その値を表示します。
- ※キーの上位24ビットは、[値]のテキス トボックスに直接入力または表示でき ません。
- ※[値]のテキストボックスに直接入力する 場合、文字列は、[キージェネレータ]の テキストボックスに表示されません。

#### $I = + -1D$

暗号化に使用するキー番号を選択します。 選択したキー番号のキーが暗号化に使用さ れます。 ⦆⦆(出荷時の設定:01) 「RC4、64/128ビット」の暗号化方式を 選択したときは、「01~04」のキー番号 の中から選択できます。

「AES、128/256ビット」の暗号化方式 を選択したときは、「01~64」のキー番 号の中から選択できます。

■ キー設定例:暗号化方式「RC4、64ビット」設定時 ● [キーID: 2]の内容が同じなので通信できます。

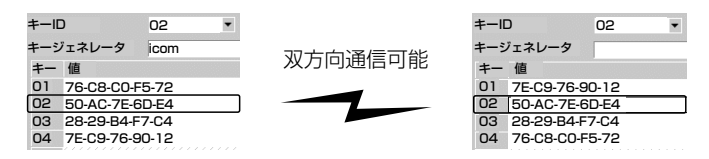

● [キーID:2と3]の内容が同じなので通信できます。

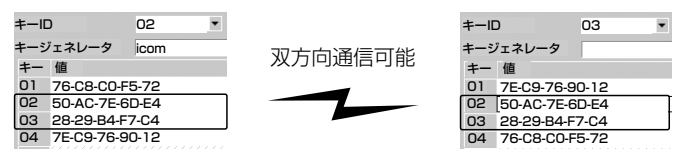

● [キーID:1と4]の内容が違うので通信できません。

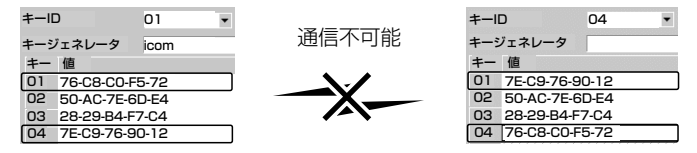

3-6.[セキュリティ]タブ(つづき)

■ キージェネレータ

暗号化および復号化に使うキーを生成す るための文字列を入力します。

入力は、大文字/小文字の区別に注意して、 任意の英数字/記号を半角32文字以内で 入力します。

キージェネレータから生成されたキーは、 [値]テキストボックスに表示されます。

※通信の対象となる相手間で同じ文字列 を設定します。

文字列が異なる場合、通信できません。

#### ■ 値

キージェネレータから生成されたキーを 表示します。

[セキュリティレベル]を「カスタム」に設 定した場合は、[値]テキストボックスに 直接キーを入力できます。

- ※通信の対象となる相手間で同じキーを 設定します。
	- キーが異なる場合、通信できません。

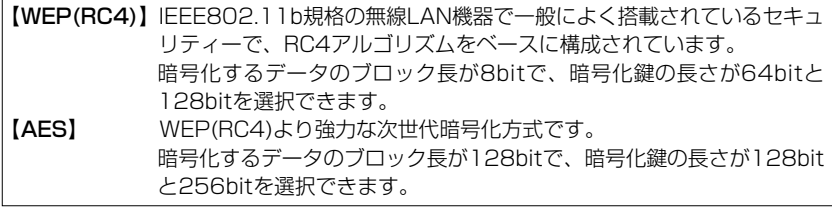

# 3-7.[オプション]タブ 設定ユーティリティーについての設定です。

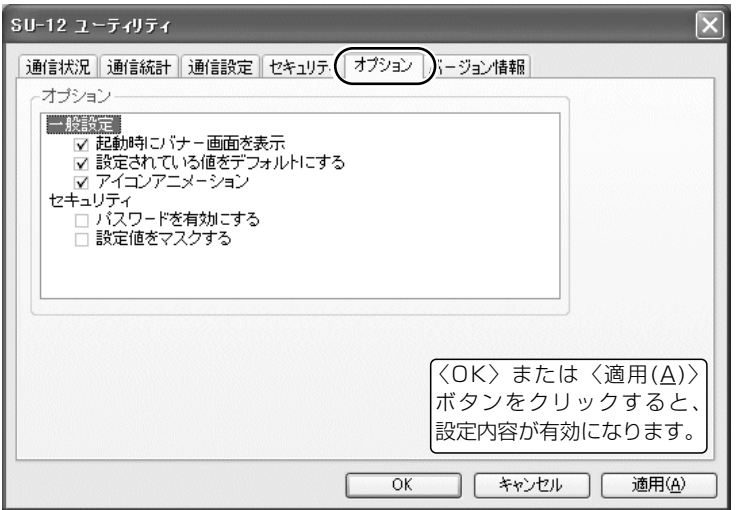

3-7.[オプション]タブ(つづき)

#### ■ オプション

チェックボックスにチェックマークを付け ると、その項目が有効になります。 ※出荷時は、[一般設定]の項目が有効に設

定されています。

#### ●一般設定

#### 起動時にバナー画面を表示

バナー画面の表示/非表示の設定です。 バナー画面は、設定ユーティリティー 起動時に表示します。

#### 設定されている値をデフォルトにする

通常は出荷時の設定で使用しますが、 設定を一時的に変更したいときになど、 チェックボックスのチェックマークを はずして設定しておくと、パソコンを 再起動することで設定ユーティリティ ーで変更する前の値に戻ります。

### ■オプション(●一般設定)つづき アイコンアニメーション

ランプアニメーションやタスクバーの アイコンに ◎?×が表示されたとき、そ の部分を動画で表示します。

# ●セキュリティ

#### パスワードを有効にする

設定ユーティリティーの設定画面表示 をパスワードで保護します。

設定を有効にすると、設定画面を表示 する直前にパスワードの入力を求める 画面を表示します。

パスワードは、大文字/小文字の区別に 注意して、任意の半角英数字28文字以 内で入力します。

#### 設定値をマスクする

[キージェネレータ]と[値]のテキストボ ックスに入力する内容をマスク(「\*(ア スタリスク)」で表示)します。

# 3-8.[バージョン情報]タブ

本製品の設定ユーティリティーや本製品のドライバーなどのバージョンを表示します。

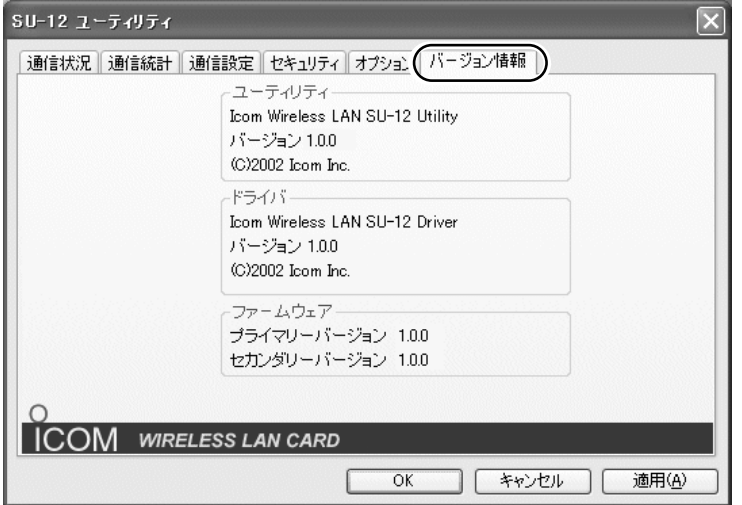

3-8.[バージョン情報]タブ(つづき)

■ ユーティリティ

設定ユーティリティーのバージョン情報を 表示します。

#### ■ドライバ

本製品のドライバーバージョンを表示しま す。

#### ■ファームウェア

本製品のファームウェアのバージョン情報 を表示します。

ファームウェアは、本製品を動作させるた めに工場出荷時から本製品のフラッシュメ モリーに書き込まれているプログラムで す。

#### 【最新バージョンとその更新について】

本製品のドライバーや設定ユーティリティ ー、ファームウェアは、機能の拡張や改良 のため、バージョンアップを行うことがあ ります。

弊社ホームページでアップデート用ファイ ルが提供されているときは、このエリアで 現在のバージョンを確認してから、ダウン ロードしたアップデート用ファイルに更新 してください。なお、ダウンロードの際は、 ご利用ライセンス契約書をよくお読みくだ さい。

アップデートのしかたについては、弊社ホ ームページ(http://www.icom.co.jp)、お よびダウンロードしたファイルにテキスト が付属しているときは、その内容をご覧く ださい。

# アクセスポイントと無線通信する 4

### 11無線アクセスポイントについて

無線アクセスポイントは、電源を入れた 状態にしておいてください。

無線アクセスポイントは、DHCPサーバ 機能を使用して通信するものとします。 また、本製品のドライバーをインストー ル(☞2章)した状態のパソコンは、IPアド レスをDHCPサーバから自動取得できる 設定になっています。

# 2「インフラストラクチャ」モードとは

本製品が接続されたパソコンから弊社製 無線アクセスポイントや無線ルータにア クセスして、無線と有線が混在するネッ トワークを構築するときに使用します。

※同じ無線ネットワークグループとして 接続できる台数は、ご使用になる弊社 製無線LAN機器に付属の取扱説明書を ご覧ください。

### 3 通信に必要な基本設定をする

設定ユーティリティーを起動(☞3-2章)し て、下記の基本設定項目の設定を行うと、 アクセスポイントと無線通信できます。 ※本製品を使って通信するすべてのパソ コンに設定が必要です。

### 【基本設定項目】

下記は、アクセスポイントと通信を行う ために必要な設定項目です。(☞3-5章)

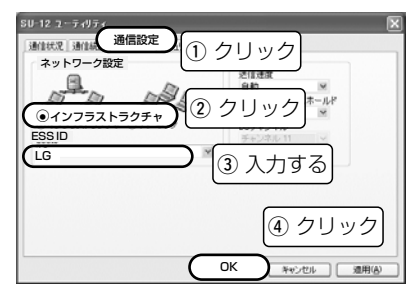

### 4 アクセスポイントと無線通信する

3 通信に必要な基本設定をする

【基本設定項目】(つづき)

- q[通信設定]タブをクリックします。
- ②「ネットワーク設定]で「インフラストラ クチャ」をクリックします。
- (3)無線ネットワーク名を[ESS ID]のテキ ストボックスに入力します。
- r設定が完了したら、〈OK〉をクリック します。
- (5) 本製品の[LINK]ランプが点灯している ことを確認します。
	- ⦆点滅している場合は、無線伝送エリア を外れているか、無線アクセスポイン トまたは本製品の設定を確認してくだ さい。
- ※設定ユーティリティーの[通信状況]タブ で通信状況の確認と、IPアドレスの更 新が行えます。

#### ■ 「ネットワーク設定]項目の説明

無線アクセスポイントとの通信は、「イン フラストラクチャ」(出荷時の設定)に設定 します。

#### ¡ESS ID

本製品と無線アクセスポイントには、通信 相手をグループとして識別するための無線 ネットワーク名として、[ESS ID]が設定 されています。

(出荷時の設定:LG〈半角〉) 同じグループで通信するお互いの無線 LAN機器で、この[ESS ID]が異なると通 信できません。

※大文字/小文字の区別に注意して、任意 の半角英数字32文字以内で入力してく ださい。

# 5-1.本製品の基本設定をする

設定ユーティリティーを起動(☞3-2章)して、下記の基本設定項目の設定を行うと、本製 品が接続されたパソコン同士で無線通信できます。 ※本製品を使って通信するすべてのパソコンに設定が必要です。

### z「アドホック」モードとは

本製品を装着するパソコンだけで無線 LANを構築するときに使用します。

※最大40~50台を同じ無線ネットワー クグループとして接続できますが、頻 繁に通信をするような環境では、接続 台数を10台以下にすることをおすすめ

します。

### 2 通信に必要な基本設定をする 【基本設定項目】

パソコン同士で無線通信を行うために必要 な設定項目です。(☞3-5章) ※基本設定が完了したら、5-2章~5-4章 (本書)の設定を行ってください。

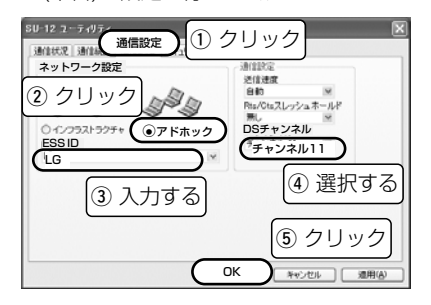

5-1.本製品の基本設定をする

2 通信に必要な基本設定をする

【基本設定項目】(つづき)

q[通信設定]タブをクリックします。

- (2)「ネットワーク設定]で「アドホック」を クリックします。
- 3 無線ネットワーク名をIESS ID1のテキ ストボックスに入力します。
- r[DSチャンネル]を選択します。 通信するパソコンと同じにします。
- (5)設定が完了したら、〈OK〉をクリック します。
- y本製品の[LINK]ランプが点灯している ことを確認します。
- ※設定ユーティリティーの[通信状況]タブ (☞3-3章)で通信状況の確認が行えます。

#### ■ [ネットワーク設定]項目の説明

パソコン同士での通信は、「アドホック」 に設定を変更します。

(出荷時の設定:インフラストラクチャ)

■ [ネットワーク設定]項目の説明(つづき) ¡ESS ID

通信するパソコン同士をワークグループと して識別するための無線ネットワーク名と して、[ESS ID]が設定されています。

(出荷時の設定:LG〈半角〉) 同じワークグループで通信するパソコン同 士で、この[ESS ID]が異なると通信でき ません。

※大文字/小文字の区別に注意して、任意 の半角英数字32文字以内で入力してく ださい。

#### ■ [DSチャンネル]の説明

「アドホック」モードで通信するとき使用す るチャンネルです。

(出荷時の設定:チャンネル11) 無線伝送エリア内に複数のワークグループ がある場合は、それぞれのワークグループ で別々のチャンネルを設定してください。

# 5-2.IPアドレスを設定する

5-1章(本書)で基本設定されたパソコン同士が無線通信を行うには、固定IPアドレスを割 り当てる必要があります。

※本書では、Windows XPを例に説明しています。

#### ■IPアドレスの指定について

#### IPアドレスを設定するときは、下記のことを注意してください。

- ●同一ネットワークグループ内におけるすべてのパソコンのIPアドレスは、重複しないよ うに設定してください。
- ●同一ネットワークグループ内におけるすべてのパソコンのサブネットマスクは、同じ値 を設定してください。
- ●小規模なネットワーク(253台まで)でご使用になる場合は、プライベートアドレスとし て192.168.0.0~192.168.255.255を使用します。 なお、192.168.×××.0(ネットワークアドレス)と192.168.×××.255(ブロード キャストアドレス)は、特別なアドレスとして扱われますので、パソコンには、割り当て ないでください。(×××:0~255)
- 3台のパソコンで無線LANを構成するときは、以下のようになります。
	- パソコンA:192.168.0.10(サブネットマスク:255.255.255.0)
	- パソコンB:192.168.0.11(サブネットマスク:255.255.255.0)
	- パソコンC:192.168.0.12(サブネットマスク:255.255.255.0)

5

5-2.IPアドレスを設定する(つづき)

#### ■設定の手順

- 1.設定に使用するパソコンを起動します。
	- ●「ログオン|画面を表示します。
- 2.管理者のユーザー名でログオンします。
- 3.パソコンが起動したら、マウスを〈ス タート〉→[コントロールパネル(C)]の 順に操作します。
- 4.コントロールパネルから、[ネットワー クとインターネット接続]をクリックし ます。
- 5.[ネットワーク接続]アイコンをクリック します。

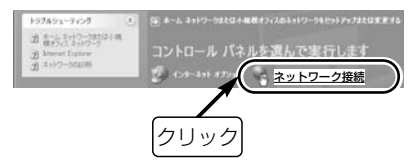

6.本製品の名称が表示された[ワイヤレス ネットワーク接続]アイコンを右クリッ クして、表示されるメニューから[プロ パティ(R)]をクリックします。

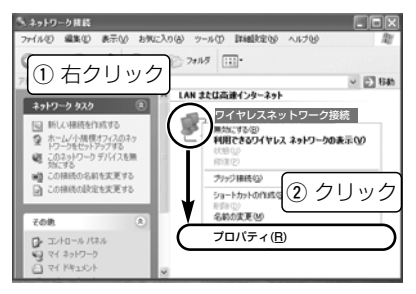
■設定の手順(つづき) 7.「インターネットプロトコル(TCP/IP)」 をクリックして、〈プロパティ(R)〉を クリックします。

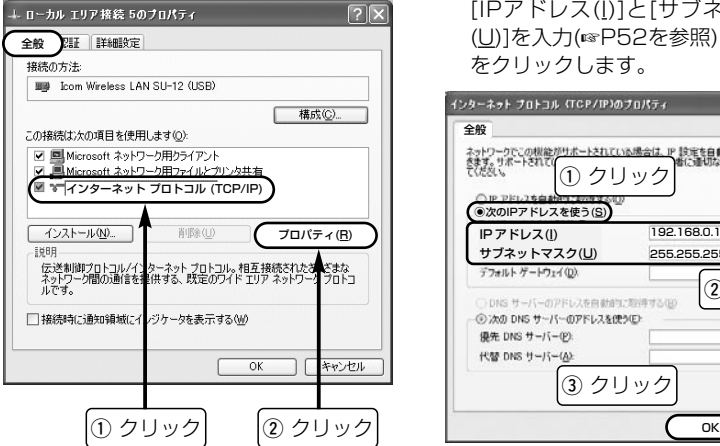

8.[次のIPアドレスを使う(S)]のラジオボ タンをクリックして、チェックマーク を入れます。 [IPアドレス(I)]と[サブネットマスク (U)]を入力(☞P52を参照)して、〈OK〉 をクリックします。

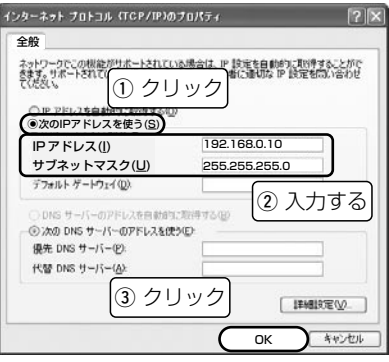

5-2.IPアドレスを設定する ■設定の手順(つづき) 9.手順7.の画面が表示されますので、 〈OK〉をクリックします。

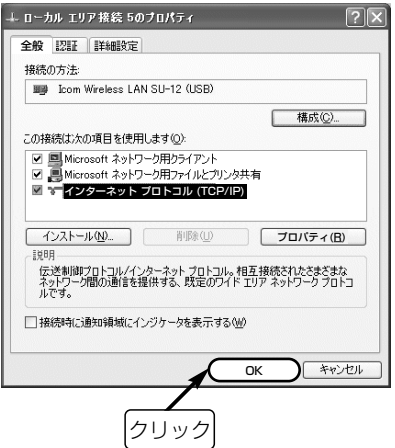

# 5-3 「フル コンピュータ名」と「ワークグループ」の設定

※本書では、Windows XPを例に説明しています。

【コンピュータ名:】

ネットワーク上で、パソコンごとに識別用 の名前を入力します。なお、同じネットワ ークグループのパソコンと重複しないよう に設定してください。

### 【ワークグループ:】

同じ名前を設定したパソコンが、ネットワ ーク上で同じネットワークグループとして 認識されます。

同じグループ名を通信の対象となるすべて のパソコンに設定してください。

異なる名前を設定すると通信できません。

【コンピュータの説明(D):】 必要があれば、任意に入力します。

### ■設定の手順

- 1.5-2章(本書)の手順(1.~5.)で、「ネット
	- ワーク接続」画面を表示させます。
	- ●「ログオン」画面を表示します。

2.「詳細設定(N )」から[ネットワーク ID(N)]をクリックします。

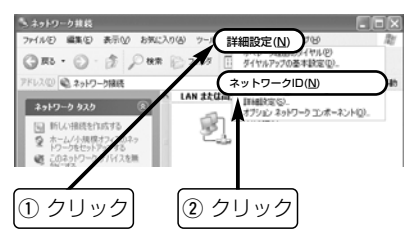

5-3 「フル コンピュータ名」と「ワークグループ」の設定(つづき)

■設定の手順(つづき)

3.[フル コンピュータ名:]と[ワークグルー プ:]の変更が必要な場合は、〈変更〉を クリックすると変更できます。

※入力は、半角英数字で行います。

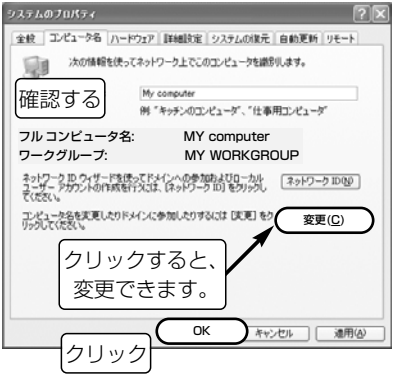

# 5-4 「共有フォルダー」の設定

自分のパソコンのドライブまたはフォルダーを相手先に公開するには共有フォルダーの設 定が必要です。

※本書では、Windows XPを例に説明しています。

### ■設定の手順

- 1.[マイコンピュータ]アイコンなどから、 共有したいフォルダーのあるウィンド ウを開きます。
- 2.共有したいフォルダー上にカーソルを 移動して右クリックします。 表示されたメニューから[共有とセキュ リティ(H)...]をクリックします。

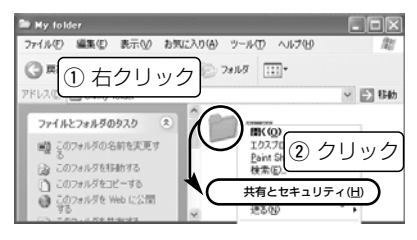

- 3.「ネットワークトでの共有とヤキュリテ ィ]の設定内容を変更します。
	- ●共有設定したフォルダーには、共有 を示すアイコンが表示されます。

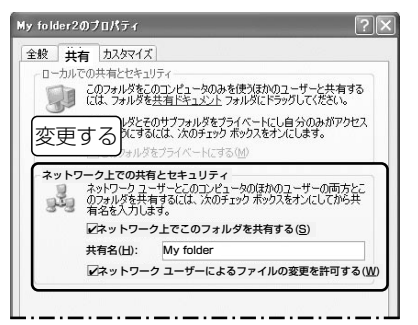

5-4 「共有フォルダー」の設定 ■設定の手順(つづき) 4.手順3.の画面で〈OK〉をクリックしま す。

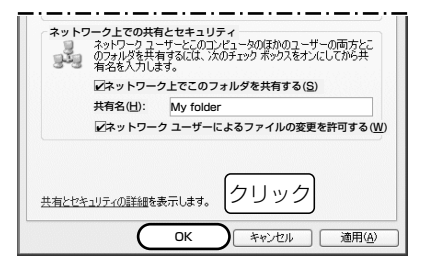

### 〈ご参考に〉

手順3.の画面は、Windows XPが「簡易共 有」に設定されている場合の画面で、共有 するフォルダーのアクセス許可を特定のユ ーザーだけに設定できません。 共有を特定のユーザーに限定する場合は、 「フォルダ オプション」の[表示]タブで、

「簡易ファイルの共有を使用する(推奨)」の チェックマークを外すと可能になります。 下記は、そのときの設定画面です。

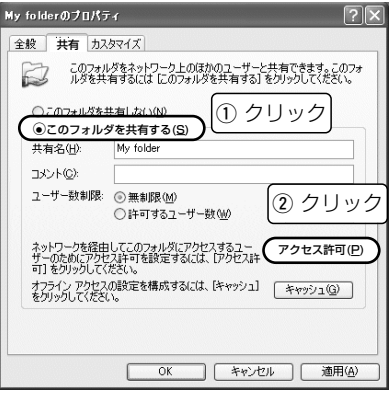

# 6-1 USBケーブルを取り外すには

△アクセス中の取り外し禁止 USBケーブルを取り外すときは、本製品がデータを送信 または受信中でないことを確認してから取り外すようにしてください。 データを送信または受信中に取り外すと、データの破壊や消失の恐れがあります。

### ■ Windows XPの場合

1.タスクバーに表示された「ハードウェア 取り外し」アイコン→「Icom Wireless LAN SU-12 (USB)を安全に取り外し ます」の順にクリックします。

Icom Wireless LAN SU-12 (USB)を安全に取り外します。 wyme

### 2.下記の画面が表示されたら、取り外し できます。

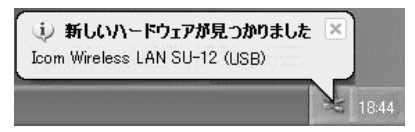

2.〈OK〉をクリックすると、取り外しで きます。

1.タスクバーに表示された「ハードウェア 取り外し」アイコン→「Icom Wireless LAN SU-12 (USB)を安全に取り外し ます」の順にクリックします。 Icom Wireless LAN SU-12 (USB)を停止します。

■ Windows 2000の場合

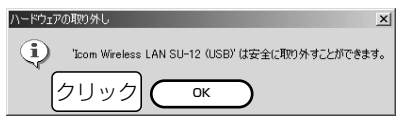

## 6

10:30

# 6-2 ドライバーのアンインストール

本製品のドライバーをパソコンからアンインストールする手順を説明します。

### ■ Windows XPの場合

- 1.マウスを〈スタート〉→[マイコンピュ ータ](右クリック)→「プロパティ(R)」の 順にクリックします。
	- ●「システムのプロパティ」を表示しま す。

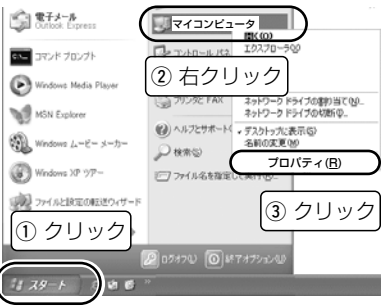

- 2.[ハードウェア]タブ→〈デバイス マネ ージャ(D)〉の順にクリックします。
	- ●「デバイス マネージャ | を表示します。

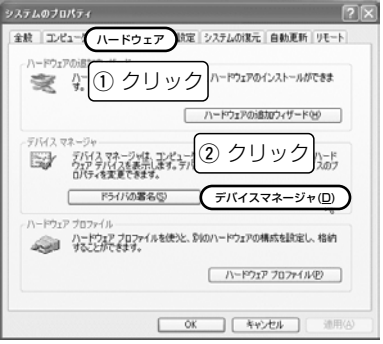

■ Windows XPの場合(つづき)  $3.$ 「ネットワークアダプタ」の  $\boxplus \rightarrow$  [Icom Wireless LAN SU-12 (USB) | → 〈削 除(U)〉の順にクリックします。

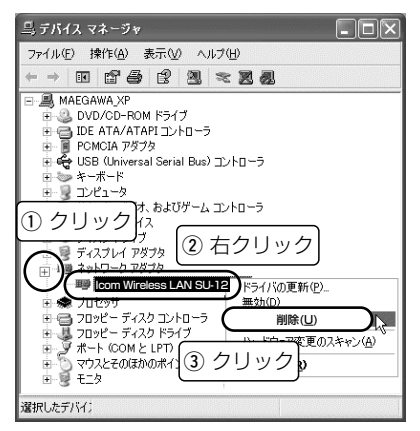

## 4.〈OK〉をクリックします。

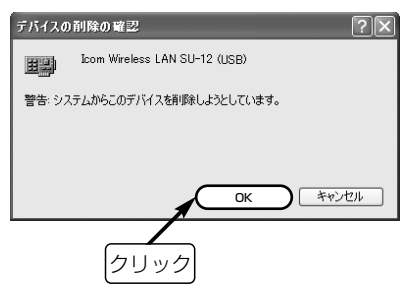

### 6-2 ドライバーのアンインストール(つづき) ■ Windows 98/98SE/ME/2000の場合(※Windows MEの画面を使用しています。)

1.本製品を取り外します。 **2.**マウスを〈スタート〉→[設定(S)]→[コ ントロールパネル(C)]→[アプリケーシ ョンの追加と削除]の順に操作します。 3.「Icom Wireless LAN SU-12 Driver」 →〈追加と削除(R)...〉の順にクリック します。

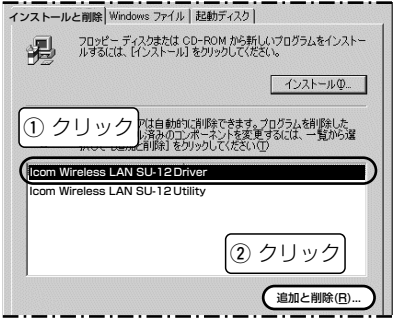

4.〈アンインストール(U)〉をクリックし て、表示する画面にしたがいます。

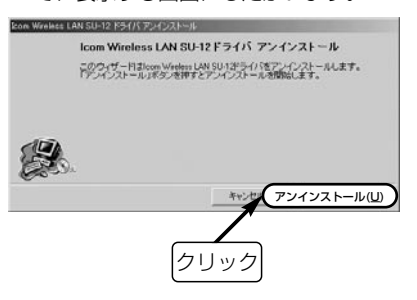

## 6-3 設定ユーティリティーのアンインストール

Windows XPを例に、設定ユーティリティーをパソコンからアンインストールする手順を 説明します。

#### ■ アンインストールの手順

### 設定ユーティリティーを終了させてから下 記の操作をしてください。

- 1.マウスを〈スタート〉→[コントロール パネル(C)]の順に操作します。
- 2.コントロールパネルから、[プログラム の追加と削除]をクリックします。
- 3.「Icom Wireless LAN SU-12 Utility」
	- →〈変更と削除〉の順にクリックします。

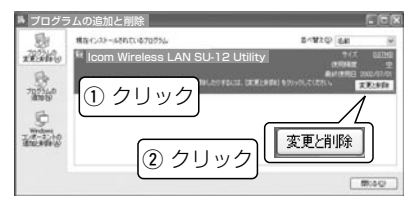

4.〈アンインストール(U)〉をクリックし て、表示する画面にしたがいます。

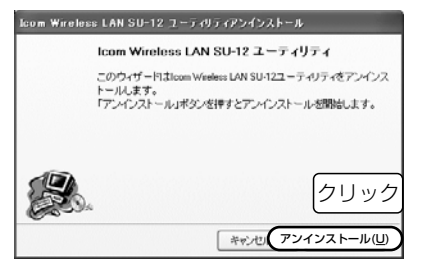

※そのほかのOSをご使用の場合は、この 手順を参考に、そのOSでアンインスト ールするときの手順にしたがってくだ さい。

# 6-4 ドライバーのインストール状態を確認する

Windows XPを例に、本製品のドライバーが正常にインストールされていることを確認す る手順を説明します。

※本製品をパソコンに接続した状態で行ってください。

### ■ 確認の手順

- 1.マウスを〈スタート〉→[マイコンピュ ータ](右クリック)→「プロパティ(R)」の 順にクリックします。
	- ●「システムのプロパティ」を表示します。

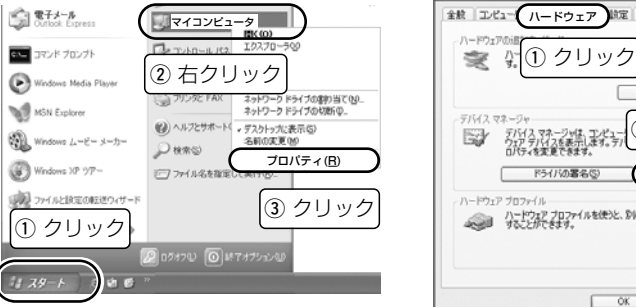

- 2.[ハードウェア]タブ→〈デバイス マネ ージャ(D)〉の順にクリックします。
	- ●「デバイス マネージャ」を表示します。

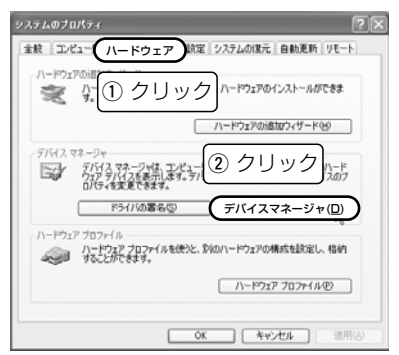

ご参考に 6

- 6-4 ドライバーのインストール状態を確認する ■確認の手順(つづき)
- **3.**「ネットワークアダプタ |の FIをクリッ クします。
	- ドライバーが正しくインストールさ れていると、「Icom Wireless LAN SU-12 (USB)」を、画面のように表 示します。

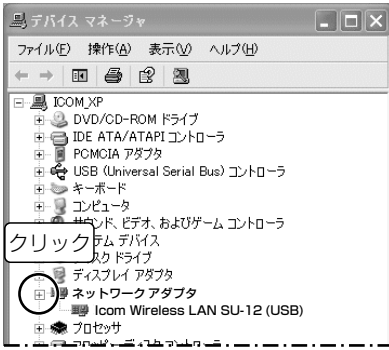

- ※左下の画面で「Icom Wireless LAN SU-12 (USB)」のアイコンに「!」や「×」 マークがついていたり、「?その他のデ バイス」という項目に「Icom Wireless LAN SU-12 (USB)」が表示されてい るときは、本製品のドライバーを再イ ンストールしてください。
- 【ドライバーの再インストールについて】 Windows XPの場合は、ドライバーを6- 2章(本書)の手順にしたがってアンインス トール後、再インストールしてください。 Windows 98/98SE/ME/2000の場合 は、本製品を取り外してから、再度、2 章(本書)の手順にしたがって操作すると、 アンインストールウィザードが表示され ます。

表示された画面にしたがって再インスト ールしてください。

# 6-5 Pingコマンドで接続を確認する

IPパケットが通信先に正しく届いているかを、次の操作で確認できます。 Windows XPを例に、以下の操作手順を説明します。

### ■ 操作の手順

- 1.マウスを〈スタート〉→[すべてのプロ グラム]→[アクセサリ]→[コマンド プロ ンプト]の順に操作します。
- 2.キーボードからPingコマンドを入力し
	- て、[Enter]キーを押します。 ※「192.168.0.1」を相手先のIPアドレ スとすると、下記のようになります。 ping 192.168.0.1と入力して、 [Enter]キーを押します。
- 3.接続が正常なときは、右の画面のよう な結果を表示します。

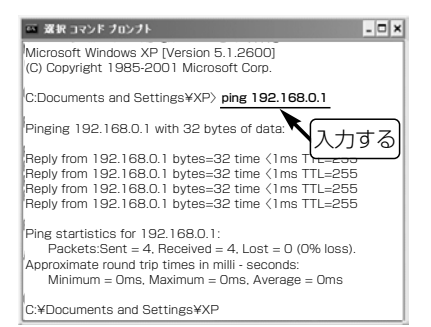

### ※画面中に表示される数値については、 ご使用のネットワーク環境によって異 なります。

## 6-6 トラブルシューティング

下記のような症状でお困りの場合の対処方法について説明しています。

### ■ ドライバー/設定ユーティリティーをWindows XP/Windows 2000にインストールで きない

〈原因〉OSを管理者(administrator)権限でログオンしていない

〈対策〉OSを管理者のユーザー名でログオンしなおす

### ■ 本製品をパソコンに接続しても[LINK]ランプが点灯しない

〈原因〉パソコンの[USB]ポートが機能していない

- 〈対策〉1-2章(本書)を参考にパソコンの[USB]ポートの状態を確認する
- 〈原因〉本製品のドライバーが正しくインストールされていない

〈対策〉「ドライバーのインストール状態」(☞6-4章)を確認する

6-6 トラブルシューティング(つづき)

■ 本製品のドライバーが正しくインストールできない

- 〈原因〉「デバイスマネージャ」画面で「Icom Wireless LAN SU-12(USB)」のアイコンに 「!」や「×」マークがついていたり、「?その他のデバイス」という項目に「Icom Wireless LAN SU-12(USB)」が表示されている
- 〈対策〉【ドライバーの再インストールについて】(☞6-4章、P66)を参考に、本製品のド ライバーを再インストールする

■ 無線アクセスポイントと通信できない

※無線アクセスポイントのDHCPサーバ機能を使用した場合を前提に説明されています。

- 〈原因〉無線アクセスポイントからパソコンのIPアドレスを取得できていない
- 〈対策〉無線アクセスポイントの電源が入った状態で、本製品が接続されたパソコンを起動 する
- 〈原因〉無線アクセスポイントのDHCPサーバ機能が無効に設定されている
- 〈対策〉無線アクセスポイントのDHCPサーバ機能を有効に設定する
- 〈原因〉本製品のIPアドレスを固定に変更している
- 〈対策〉本製品のIPアドレスを「自動的に取得」に設定する
- 〈原因〉本製品の無線通信モードを間違えて設定している
- 〈対策〉無線通信モードを「インフラストラクチャ」に設定する
- 〈原因〉ESS IDの設定が無線アクセスポイント側と異なる
- 〈対策〉無線アクセスポイント側と同じESS IDを設定する

■無線アクセスポイントと通信できない(つづき)

〈原因〉無線アクセスポイント側でMACアドレスセキュリティーが設定されている

- 〈対策〉無線アクセスポイント側に本製品のMACアドレスを登録する ※本製品のMACアドレスは、設定ユーティリティーの[通信状況]タブに表示され ます。
- 〈原因〉無線アクセスポイント側で、WEPセキュリティまたはAESセキュリティが設定さ れている
- 〈対策〉無線アクセスポイント側のセキュリティーを一時的に無効にして通信を確認する

■ パソコン同十で無線通信できない

- 〈原因〉本製品のIPアドレスを「自動的に取得」に設定している
- 〈対策〉「■ IPアドレスの指定について」(☞5-2章)を参考に本製品のIPアドレスを固定で割 り当てる
- 〈原因〉本製品の無線通信モードを間違えて設定している
- 〈対策〉無線通信モードを「アドホック」に設定する
- く原因〉 DSチャンネルの設定が通信するほかのパソコンと異なる
- 〈対策〉通信するほかのパソコンとDSチャンネルの設定を同じにする
- 〈原因〉ESS IDの設定が通信するほかのパソコンと異なる
- 〈対策〉通信するほかのパソコンとESS IDの設定を同じにする

# 6-7 USB延長ケーブルの接続(別売品)

弊社別売のOPC-1160(リピーター機能付き:5m)を最大2本まで使用して、本製品に付 属のUSBケーブルと延長できます。

本製品に付属のUSBケーブルを下記のように接続してご使用ください。

※市販のリピーター機能付きUSB延長ケーブルをご使用になると、正常に動作しないこと がありますのでご注意ください。

※定格・仕様・外観等は、改良のため予告なく変更する場合があります。

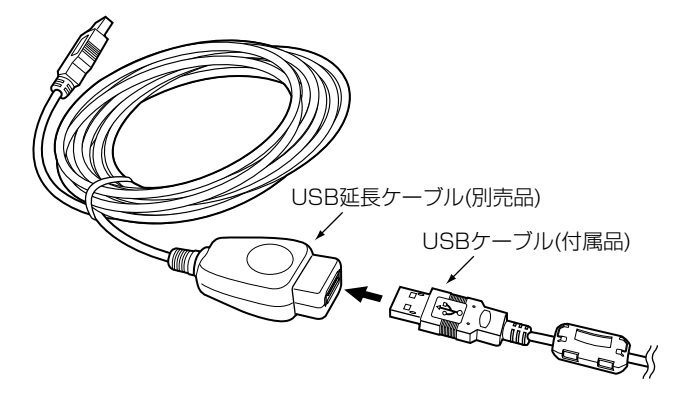

# 6-8 故障のときは

### ●保証書について

保証書は販売店で所定事項(お買い上げ日、販売店名)を記入のうえお渡しいたしますの で、記載内容をご確認いただき、大切に保管してください。

#### ● 修理を依頼されるとき

取扱説明書にしたがって、もう一度、本製品とパソコンの設定などを調べていただき、 それでも具合の悪いときは、次の処置をしてください。

#### 保証期間中は

お買い上げの販売店にご連絡ください。 保証規定にしたがって修理させていただきますので、保証書を添えてご依頼ください。

#### 保証期間後は

お買い上げの販売店にご連絡ください。 修理することにより機能を維持できる製品については、ご希望により有料で修理させて いただきます。

#### ● アフターサービスについてわからないときは

お買い上げの販売店または弊社各営業所サービス係にお問い合わせください。

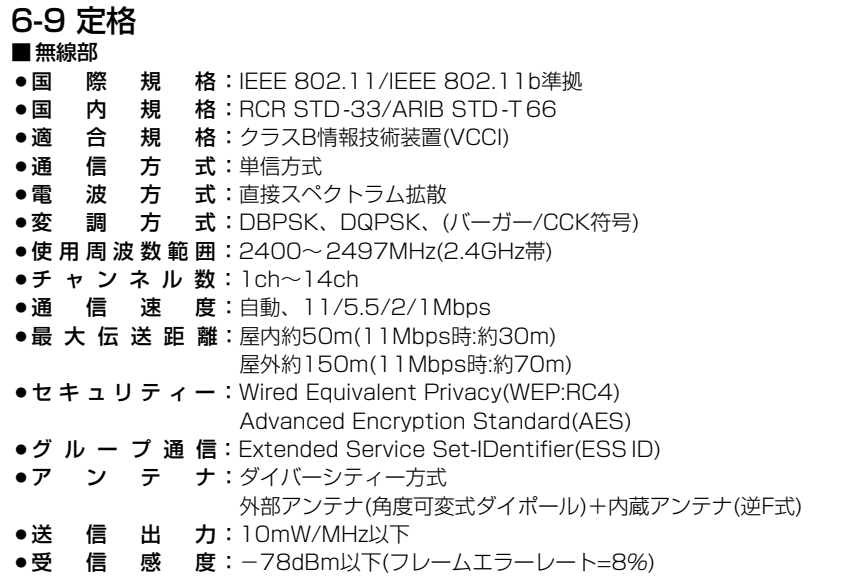

#### ■ 無線部(つづき)

- ●復 調 方 式:デジタル復調(マッチドフィルター方式)
- ●スプリアス妨害限度: 4nW以下(1GHz未満) 20nW以下(1GHz以上)

#### ■ 一般仕様

- ●インターフェイス:USB1.1
- **●入 力 電 圧:DC5.0V±5%(※パソコンの[USB]ポートから供給)**
- ●消 費 電 流:400mA以下
- ¡使 用 温 度 範 囲:0~+55℃
- ●保 存 温 度 範 囲:-20~+85℃(※結露しないこと)
- 重 量:約50g(付属品を除く)
- 対 応 機 種:PC/AT互換機(DOS/V)
- ●外 形 寸 法:53(W)×19(H)×72(D)mm(※突起物を除く)
- ●対 応 O S: Windows XP, Windows 2000, Windows 98, Windows Millennium Edition、Windows 98 Second Edition

※ 定格・仕様・外観等は改良のため予告なく変更する場合があります。

※ 伝送距離は、通信速度や環境によって異なります。

A-6190X-1J-q  $© 2002$  Icom Inc.

#### アイコム株式会社

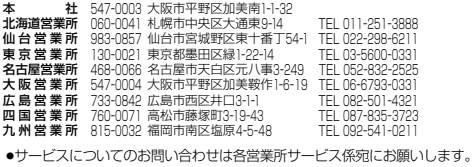